# **KENWOOD**

## DRV-A601W

Câmera de tablier com GPS incorporado **MANUAL DE INSTRUÇÕES**

JVCKENWOOD Corporation

• Estão disponíveis informações atualizadas (Manual de Instruções mais recente, etc.) em <https://www.kenwood.com/cs/ce/>.

**Para os seus registos**

Registe o número de série que pode encontrar na parte posterior da unidade nos espaços designados no certificado de garantia e no espaço abaixo. Consulte e indique o modelo e número de série sempre que contactar o revendedor Kenwood para obter informações ou reparação do produto. Modelo DRV-A601W Número de série\_\_\_\_\_\_\_\_\_\_\_\_\_\_

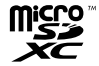

#### **Apenas residentes nos EUA**

## Registo online

Registe o seu produto KENWOOD em **www.kenwood.com/usa**

## Índice

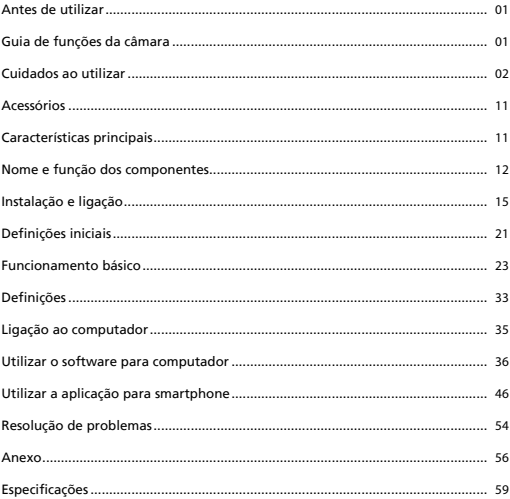

## Antes de utilizar

- As imagens do ecrã e os exemplos de operação neste documento foram criados para explicar os procedimentos de funcionamento.
- Podem existir imagens que são diferentes das verdadeiras imagens ou exemplos de operação não realizadas.

#### **Isenção de responsabilidade**

• Tenha em atenção que a JVCKENWOOD não é responsável por quaisquer danos sofridos pelo cliente ou terceiros como resultado da utilização incorreta deste produto, falha durante a utilização deste produto ou qualquer outro problema, ou devido à utilização deste produto, exceto se a referida responsabilidade for reconhecida por lei.

#### **Direitos de autor**

- O conteúdo das gravações de vídeo, imagem e áudio não pode ser utilizado sem o consentimento do titular dos direitos de autor, como definidos na Lei de Direitos de Autor, e deve apenas ser utilizado para uso pessoal.
- Tenha em atenção que a gravação de um evento, como um espetáculo, atuação ou exibição pode estar restringida, mesmo que o faça para uso pessoal.

## Guia de funções da câmara

Graças às novas tecnologias disponíveis, a JVCKENWOOD desenvolveu uma câmara de fácil utilização para uso diário. O dispositivo permite ao utilizador gravar ficheiros com a duração de 1 / 3 minutos. É fácil transferir estes ficheiros para o seu computador. Na maioria dos casos, pode reproduzir facilmente ficheiros de vídeos no seu dispositivo móvel. Enquanto a maioria das câmaras utilizam a capacidade total do cartão SD até que o mesmo seja removido, este dispositivo elimina o ficheiro mais antigo para libertar espaço para o novo vídeo.

A câmara oferece três modos:

- 1. Modo Vídeo: O modo Vídeo é o modo predefinido quando o dispositivo é ativado.
- 2. Modo Fotografia: Esta definição do dispositivo tira fotografias.
- 3. Modo de reprodução: Os utilizadores podem ver vídeos e fotografias gravados anteriormente.

## FUNCIONALIDADES:

Tecnologia para iniciar/parar automaticamente:

Mantenha a sua atenção exclusiva na estrada! A ignição do veículo permite ligar o dispositivo se estiver ligado a uma tomada de 12 V do veículo ou à tomada do isqueiro. Quando o veículo estiver desligado, o dispositivo irá desligar-se automaticamente para poupar a bateria do dispositivo para quando não estiver ligado a uma fonte de alimentação contínua.

O dispositivo permite que os utilizadores ajustem as definições da câmara para obter uma imagem perfeita. Para obter uma fotografia perfeita, consulte abaixo as sugestões dos programadores:

- 1. Reduza a quantidade de céu na fotografia. Ajuste o dispositivo na direção da estrada, a compensação de exposição automática concentra-se na estrada e não na luz do céu.
- 2. Posicione o dispositivo no centro do tablier. Se colocar o dispositivo atrás do espelho retrovisor, evita possíveis distrações.
- 3. Retire todos os objetos que possam obstruir a visão, como a tampa de proteção da lente. Desimpeça a visão para permitir gravar tudo de uma vez.

## **Precauções e avisos**

**Aviso!** Não utilize o dispositivo durante a condução. A utilização deste produto não altera a obrigatoriedade de um condutor de assumir a total responsabilidade pelo seu comportamento. Esta responsabilidade inclui o cumprimento de todas as regras e normas de tráfego para evitar acidentes, ferimentos pessoais ou danos materiais.

- Para sua própria segurança, não opere os controlos do produto enquanto conduz.
- É necessário utilizar um suporte de para-brisas quando utilizar o dispositivo no veículo. Coloque o dispositivo num local adequado para não obstruir a visão do condutor ou a ativação dos airbags.
- Certifique-se de que não existem objetos a bloquear a lente da câmara nem materiais refletores próximos da lente. Mantenha a lente limpa.
- Se o veículo tiver para-brisas de vidro fumado com revestimento, pode afetar a qualidade da gravação.
- Ligue o carregador a uma fonte de alimentação apropriada. Os requisitos de tensão encontram-se na caixa e/ou embalagem do produto.
- Não utilize o carregamento se o cabo estiver danificado.
- Não tente reparar a unidade. Não existem peças reparáveis no interior. Substitua a unidade se estiver danificada ou se for exposta a humidade excessiva.
- A resolução de gravação poderá mudar automáticamente para continuar a gravação evitando possivel sobreaquecimento com alta temperatura.

#### **Manutenção do dispositivo**

Uma manutenção correta do seu dispositivo garante um funcionamento sem problemas e reduz o risco danos.

- Mantenha o dispositivo afastado de humidade excessiva e de temperaturas extremas.
- Evite expor o dispositivo a luz solar direta ou raios ultravioleta durante longos períodos.
- Não coloque nada sobre o dispositivo nem deixe cair objetos sobre o seu dispositivo.
- Não deixe cair o dispositivo nem o submeta a golpes fortes.
- Não submeta o dispositivo a alterações bruscas de temperatura. Isto pode causar a condensação da humidade no interior da unidade e danificar o seu dispositivo. Em caso de condensação de humidade, deixe o dispositivo secar completamente antes de utilizar.
- A superfície do ecrã pode riscar-se facilmente. Evite tocar no ecrã com objetos afiados. Pode utilizar protetores de ecrã genéricos não adesivos especificamente concebidos para utilizar em dispositivos portáteis com ecrãs LCD para proteger o ecrã de pequenos riscos.
- Nunca limpe o dispositivo enquanto estiver ligado. Utilize um pano macio sem pelo para limpar o ecrã e o exterior do dispositivo.
- Não utilize lenços de papel para limpar o ecrã.
- Não tente desmontar, reparar ou efetuar modificações no seu dispositivo. A desmontagem, modificação ou tentativa de reparação podem danificar o seu dispositivo e causar ferimentos ou danos materiais e anulará a garantia.
- Não armazene ou transporte líquidos inflamáveis, gases ou materiais explosivos no mesmo compartimento do seu dispositivo, as suas peças ou acessórios.
- Para dissuadir roubos, não deixe o dispositivo e os acessórios à vista num veículo sem vigilância.
- O sobreaquecimento pode danificar o dispositivo.

#### **Precauções de instalação**

- Instale o dispositivo numa posição que não bloqueie a visão do condutor (colocar atrás do espelho retrovisor).
- Instale o dispositivo de modo que esteja no alcance do limpa-para-brisas.
- Instale o dispositivo numa posição que não interfira com o movimento do espelho retrovisor.
- Não instale o dispositivo sobre o selo de inspeção do veículo ou qualquer outro selo.
- Não instale o dispositivo de modo que interfira com a condução ou a ativação dos airbags.
- Quando instalar o dispositivo num veículo equipado com um sistema de assistência à condução, verifique o manual de instruções do veículos e selecione uma posição de instalação que não interfira com o sistema de assistência à condução.
- Se o dispositivo for instalado incorretamente, a gravação de eventos ou gravação em estacionamento podem não funcionar corretamente.
- Consulte "Instalação e ligação" para desapertar o suporte de fixação, orientação da instalação, ângulo de instalação e outras informações e instale o dispositivo corretamente.
- Não instale o dispositivo próximo de uma antena de televisão terrestre ou um componente elétrico. Se o fizer, pode reduzir a sensibilidade do recetor de televisão ou causar cintilação e ruído.
- Quando selecionar uma posição para o suporte de ventosa, escolha uma superfície de vidro lisa e sem tinta.
- Antes de instalar, limpe a área com um pano seco/limpo e adicione uma pequena quantidade de humidade ao para-brisas. Isto permite uma estabelecer uma fixação mais resistente entre o vidro e o suporte de ventosa.
- Quando fixar o dispositivo com o suporte adesivo, utilize um pano de limpeza comercialmente disponível para limpar qualquer sujidade ou gordura da superfície de fixação. Se o dispositivo for fixado novamente ou instalado utilizando uma fita adesiva de dupla cara, a resistência da aderência pode debilitar-se e provocar a queda do dispositivo.
- Depois de instalar o dispositivo, aguarde 24 horas antes de utilizar para permitir a aderência total do adesivo. Se não o fizer, a aderência do adesivo pode debilitar-se e o dispositivo pode cair.
- Fixe o cabo com fita adesiva para que não interfira com a condução.

#### **Cuidados ao utilizar**

- Não bloqueie ou suje a lente da câmara ou coloque objetos refletores próximos da lente.
- Quando grava luzes LED dos semáforos, podem parecer cintilantes ou intermitentes no vídeo gravado. A JVCKENWOOD não assume qualquer responsabilidade sobre a definição ou gravação de semáforos.

Se utilizar revestimento no para-brisas do veículo, a qualidade de gravação pode ser afetada.

• Não é possível garantir que o dispositivo pode gravar vídeo em todas as condições.

#### **Limpar o dispositivo**

- Quando o dispositivo estiver sujo, limpe-o com um pano seco de silicone ou outro pano macio. Se o dispositivo estiver muito sujo, limpe-o com um pano com um produto de limpeza e seque-o. Limpar o dispositivo com um pano áspero ou uma substância volátil, como diluente ou álcool pode provocar riscos, deformação, deterioração ou outros danos.
- Quando a lente do dispositivo estiver suja, limpe-a suavemente com um pano macio ligeiramente humedecido com água. Se esfregar a lente com um pano seco pode causar riscos.

## **Se notar algum problema no dispositivo**

Se notar algum problema com o dispositivo, consulte primeiro a secção "Resolução de problemas" (pág. 54) e verifique se existe uma solução para resolver o problema.

 Se o dispositivo não regressar ao estado normal depois de repor, desligue o dispositivo e contacte o revendedor ou o centro de assistência JVCKENWOOD mais próximo.

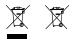

Information on Disposal of Old Electrical and Electronic Equipment and Batteries (applicable for countries that have adopted separate waste collection systems)

Products and batteries with the symbol (crossed-out wheeled bin) cannot be disposed of as household waste. Old electrical and electronic equipment and batteries should be recycled at a facility capable of handling these items and their waste by products.

Contact your local authority for details in locating a recycle facility nearest to you.

Proper recycling and waste disposal will help conserve resources while preventing detrimental effects on our health and the environment.

# (  $\epsilon$

#### **Declaration of Conformity with regard to the RE Directive 2014/53/EU Declaration of Conformity with regard to the RoHS Directive 2011/65/EU Manufacturer:**

JVCKENWOOD Corporation 3-12, Moriyacho, Kanagawa-ku, Yokohama-shi, Kanagawa 221-0022, JAPAN **EU Representative:**

JVCKENWOOD Europe B.V.

Amsterdamseweg 37, 1422 AC UITHOORN, THE NETHERLANDS

#### **Déclaration de conformité se rapportant à la directive RE 2014/53/UE**

#### **Déclaration de conformité se rapportant à la directive RoHS 2011/65/UE**

**Fabricant:** JVCKENWOOD Corporation 3-12, Moriyacho, Kanagawa-ku, Yokohama-shi, Kanagawa 221-0022, JAPON **Représentant dans l'UE:**

JVCKENWOOD Europe B.V. Amsterdamseweg 37, 1422 AC UITHOORN, PAYS-BAS

#### **Konformitätserklärung in Bezug auf die RE-Richtlinie 2014/53/EU**

#### **Konformitätserklärung in Bezug auf die RoHS-Richtlinie 2011/65/EU Hersteller:**

JVCKENWOOD Corporation 3-12, Moriyacho, Kanagawa-ku, Yokohama-shi, Kanagawa 221-0022, JAPAN **EU-Vertreter:** JVCKENWOOD Europe B.V. Amsterdamseweg 37, 1422 AC UITHOORN, NIEDERLANDE

**Conformiteitsverklaring met betrekking tot RErichtlijn 2014/53/EU Conformiteitsverklaring met betrekking tot RoHSrichtlijn 2011/65/EU Fabrikant:** JVCKENWOOD Corporation 3-12, Moriyacho, Kanagawa-ku, Yokohama-shi, Kanagawa 221-0022, JAPAN **EU-vertegenwoordiger:** JVCKENWOOD Europa B.V. Amsterdamseweg 37, 1422 AC UITHOORN, NEDERLAND

#### **Dichiarazione di conformità relativa alla direttiva RE 2014/53/UE**

#### **Dichiarazione di conformità relativa alla direttiva RoHS 2011/65/UE**

**Produttore:** JVCKENWOOD Corporation 3-12, Moriyacho, Kanagawa-ku, Yokohama-shi, Kanagawa 221-0022, JAPAN

**Rappresentante UE:** JVCKENWOOD Europe B.V. Amsterdamseweg 37, 1422 AC UITHOORN, PAESI BASSI

#### **Declaración de conformidad con respecto a la Directiva RE 2014/53/UE**

**Declaración de conformidad con respecto a la Directiva RoHS 2011/65/UE Fabricante:** JVCKENWOOD Corporation 3-12, Moriyacho, Kanagawa-ku, Yokohama-shi, Kanagawa 221-0022, JAPAN **Representante en la UE:** JVCKENWOOD Europe B.V.

Amsterdamseweg 37, 1422 AC UITHOORN, PAÍSES BAJOS

**Declaração de Conformidade relativa à Diretiva RE 2014/53/UE Declaração de conformidade relativa à Diretiva RoHS 2011/65/UE Fabricante:** JVCKENWOOD Corporation 3-12, Moriyacho, Kanagawa-ku, Yokohama-shi, Kanagawa 221-0022, JAPÃO **Representante na UE:** JVCKENWOOD Europe B.V. Amsterdamseweg 37, 1422 AC UITHOORN, PAÍSES BAIXOS

#### **RE Direktifi 2014/53/EU ile ilgili Uyum Beyanı RoHS Direktifi 2011/65/EU için Uyum Beyanı Üretici:**

JVCKENWOOD Corporation 3-12, Moriyacho, Kanagawa-ku, Yokohama-shi, Kanagawa 221-0022, JAPONYA **AB Temsilcisi:** JVCKENWOOD Europe B.V. Amsterdamseweg 37, 1422 AC UITHOORN, HOLLANDA

#### **English**

Hereby, JVCKENWOOD declares that the radio equipment DRV-A601W is in compliance with Directive 2014/53/EU. The full text of the EU declaration of conformity is available at the following internet address:

#### **Français**

Par la présente, JVCKENWOOD déclare que l'équipement radio DRV-A601W est conforme à la directive 2014/53/UE. L'intégralité de la déclaration de conformité UE est disponible à l'adresse Internet suivante:

#### **Deutsch**

Hiermit erklärt JVCKENWOOD, dass das Funkgerät DRV-A601W der Richtlinie 2014/53/EU entspricht. Der volle Text der EUKonformitätserklärung steht unter der folgenden Internetadresse zur Verfügung:

#### **Nederlands**

Hierbij verklaart JVCKENWOOD dat de radioapparatuur DRV-A601W in overeenstemming is met Richtlijn 2014/53/EU. De volledige tekst van de EU-verklaring van overeenstemming is te vinden op het volgende internetadres:

#### **Italiano**

Con la presente, JVCKENWOOD dichiara che l'apparecchio radio DRV-A601W è conforme alla Direttiva 2014/53/UE. Il testo integrale della dichiarazione di conformità UE è disponibile al seguente indirizzo internet:

#### **Español**

Por la presente, JVCKENWOOD declara que el equipo de radio DRV-A601W cumple la Directiva 2014/53/EU. El texto completo de la declaración de conformidad con la UE está disponible en la siguiente dirección de internet:

#### **Português**

Deste modo, a JVCKENWOOD declara que o equipamento de radio DRV-A601W está em conformidade com a Diretiva 2014/53/UE. O texto integral da declaração de conformidade da UE está disponível no seguinte endereço de internet:

#### **Polska**

Niniejszym, JVCKENWOOD deklaruje, że sprzęt radiowy DRV-A601W jest zgodny z dyrektywą 2014/53/UE. Pełny tekst deklaracji zgodności EU jest dostępny pod adresem: ije o usklađenosti dostupan je na sljedećoj internet adresi:

## **Český**

Společnost JVCKENWOOD tímto prohlašuje, že rádiové zařízení DRV-A601W splňuje podmínky směrnice 2014/53/EU. Plný text EU prohlášení o shodě je dostupný na následující internetové adrese:

#### **Magyar**

JVCKENWOOD ezennel kijelenti, hogy a DRV-A601W rádióberendezés megfelel a 2014/53/EU irányelvnek. Az EU konformitási nyilatkozat teljes szövege az alábbi weboldalon érhető el:

#### **Hrvatski**

JVCKENWOOD ovim izjavljuje da je radio oprema DRV-A601W u skladu s Direktivom 2014/53/EU. Cjeloviti tekst deklaracije Europske un

#### **Svenska**

Härmed försäkrar JVCKENWOOD att radioutrustningen DRV-A601W är i enlighet med direktiv 2014/53/EU. Den fullständiga texten av EUförsäkran om överensstämmelse finns på följande Internetadress :

#### **Suomi**

JVCKENWOOD julistaa täten, että radiolaite DRV-A601W on direktiivin 2014/53/EU mukainen. EU-vaatimustenmukaisuusvakuutus löytyy kokonaisuudessaan seuraavasta internet-osoitteesta:

#### **Slovensko**

S tem JVCKENWOOD izjavlja, da je radijska oprema DRV-A601W v skladu z Direktivo 2014/53/EU. Celotno besedilo direktive EU o skladnosti je dostopno na tem spletnem naslovu:

#### **Slovensky**

Spoločnosť JVCKENWOOD týmto vyhlasuje, že rádiové zariadenie DRV-A601W vyhovuje smernici 2014/53/EÚ. Celý text EÚ vyhlásenia o zhode nájdete na nasledovnej internetovej adrese:

#### **Dansk**

Herved erklærer JVCKENWOOD, at radioudstyret DRV-A601W er i overensstemmelse med Direktiv 2014/53/EU. EUoverensstemmelseserklæringens fulde ordlyd er tilgængelig på følgende internetadresse:

#### **Norsk**

JVCKENWOOD erklærer herved at radioutstyret DRV-A601W er i samsvar med Direktiv 2014/53/EU. Den fullstendige teksten til EU-konformitetserklæringen er tilgjengelig på følgende internettaddresse:

#### **Ελληνικά**

Με το παρόν, η JVCKENWOOD δηλώνει ότι ο ραδιοεξοπλισμός DRV-A601W συμμορφώνεται με την Οδηγία 2014/53/ΕΕ. Το πλήρες κείμενο της δήλωσης συμμόρφωσης της ΕΕ είναι διαθέσιμο στην ακόλουθη διεύθυνση στο διαδίκτυο:

#### **Eesti**

Käesolevaga JVCKENWOOD kinnitab, et DRV-A601W raadiovarustus on vastavuses direktiiviga 2014/53/EL. ELi vastavusdeklaratsiooni terviktekst on kättesaadav järgmisel internetiaadressil:

## **Latviešu**

JVCKENWOOD ar šo deklarē, ka radio aparatūra DRV-A601W atbilst direktīvas 2014/53/ES prasībām. Pilns ES atbilstības deklarācijas teksts ir pieejams šādā tīmekļa adresē:

#### **Lietuviškai**

Šiuo JVCKENWOOD pažymi, kad radijo įranga DRV-A601W atitinka 2014/53/EB direktyvos reikalavimus. Visą EB direktyvos atitikties deklaracijos tekstą galite rasti šiuo internetiniu adresu:

#### **Malti**

B'dan, JVCKENWOOD jiddikjara li t-tagħmir tar-radju DRV-A601W huwa konformi mad-Direttiva 2014/53/UE. It-test kollu tad-dikiarazzioni ta' konformità huwa disponibbli fl-indirizz intranet li ĝej:

#### **Українська**

Таким чином, компанія JVCKENWOOD заявляє, що радіообладнання DRV-A601W відповідає Директиві 2014/53/EU. Повний текст декларації про відповідність ЄС можна знайти в Інтернеті за такою адресою:

#### **Türkçe**

Burada, JVCKENWOOD DRV-A601W radyo ekipmanının 2014/53/AB Direktine uygun olduğunu bildirir. AB uyumluluk deklarasyonunun tam metni aşağıdaki internet adresinde mevcuttur.

#### **Русский**

JVCKENWOOD настоящим заявляет, что радиооборудование DRV-A601W соответствует Директиве 2014/53/EU. Полный текст декларации соответствия ЕС доступен по следующему адресу в сети Интернет:

## **Limba română**

Prin prezenta, JVCKENWOOD declară că echipamentul radio DRV-A601W este în conformitate cu Directiva 2014/53/UE. Textul integral al declarației de conformitate UE este disponibil la urmatoarea adresă de internet:

#### **Български език**

С настоящото JVCKENWOOD декларира, че радиооборудването на DRV-A601W е в съответствие с Директива 2014/53/ЕС. Пълният текст на ЕС декларацията за съответствие е достъпен на следния интернет адрес:

URL: https://www.kenwood.com/cs/ce/eudoc/

# FAI

Дата изготовления (месяц/год) находится на этикетке устройства.

В соответствии с Законом Российской Федерации "О защите прав потребителей" срок службы (годности) данного товара, "по истечении которого он может представлять опасность для жизни, здоровья потребителя, причинять вред его имуществу или окружающей среде" составляет семь (7) лет со дня производства. Этот срок является временем, в течение которого потребитель данного товара может безопасно им пользоваться при условии соблюдения инструкции по эксплуатации данного товара, проводя необходимое обслуживание, включающее замену расходных материалов и/или соответствующее ремонтное обеспечение в специализированном сервисном центре.

Дополнительные косметические материалы к данному товару, поставляемые вместе с ним, могут храниться в течение двух (2) лет со дня eгo производства.

Срок службы (годности), кроме срока хранения дополнительных косметических материалов, упомянутых в предыдущих двух пунктах, не затрагивает никаких других прав потребителя, в частности, гарантийного свидетельства KENWOOD, которое он может получить в соответствии с законом о правах потребителя или других законов, связанных с ним.

**Условия хранения:** Температура: от –10°C до +60°C Влажность: от 5% до 95%

## **Информация о продукции**

Производитель : ДжейВиСи Кенвуд Корпорейшн

3-12, Морийячо, Канагава-ку, Йокохама-ши, Канагава 221-0022, Япония

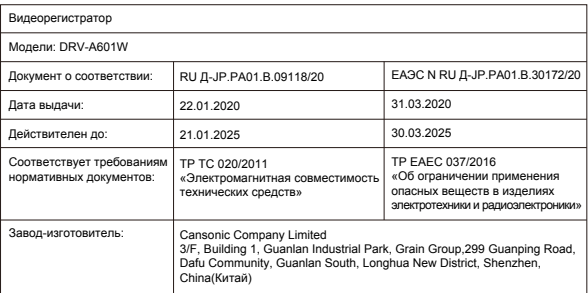

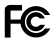

## **FCC WARNING**

This equipment may generate or use radio frequency energy. Changes or modifications to this equipment may cause harmful interference unless the modifications are expressly approved in the instruction manual. The user could lose the authority to operate this equipment if an unauthorized change or modification is made.

## **FCC NOTE**

• This equipment has been tested and found to comply with the limits for a Class B digital device, pursuant to Part 15 of the FCC Rules. These limits are designed to provide reasonable protection against harmful interference in a residential installation.

• This equipment may cause harmful interference to radio communications, if it is not installed and used in accordance with the instructions. However, there is no guarantee that interference will not occur in a particular installation. If this equipment does cause harmful interference to radio or television reception, which can be determined by turning the equipment off and on, the user is encouraged to try

to correct the interference by one or more of the following measures:

- Reorient or relocate the receiving antenna.
- Increase the separation between the equipment and receiver.
- Connect the equipment into an outlet on a circuit different from that to which the receiver is connected.
- Consult the dealer or an experienced radio/TV technician for help.

This transmitter must not be co-located or operated in conjunction with any other antenna or transmitter.

## **CAN ICES-3(B) / NMB-3(B)**

## **IC (Industry Canada) Notice**

This device contains licence-exempt transmitter(s)/receiver(s) that comply with Innovation, Science and Economic Development Canada's licence-exempt RSS(s). Operation is subject to the following two conditions: 1. This device may not cause interference.

2. This device must accept any interference, including interference that may cause undesired operation of the device.

## **CAUTION**

This equipment complies with FCC/IC radiation exposure limits set forth for an uncontrolled environment and meets the FCC radio frequency (RF) Exposure Guidelines and RSS-102 of the IC radio frequency (RF) Exposure rules. This equipment has very low levels of RF energy that is deemed to comply without maximum permissive exposure evaluation (MPE). But it is desirable that it should be installed and operated keeping the radiator at least 20 cm or more away from person's body.

## **Pour le Canada**

## **Note de 'IC (Industrie Canada)**

L'émetteur/récepteur exempt de licence contenu dans le présent appareil est conforme aux CNR d'Innovation, Sciences et Développement économique Canada applicables aux appareils radio exempts de licence. L'exploitation est autorisée aux deux conditions suivantes :

1. L'appareil ne doit pas produire de brouillage;

2. L'appareil doit accepter tout brouillage radioélectrique subi, même si le brouillage est susceptible d'en compromettre le fonctionnement.

## **ATTENTION**

Cet équipement est conforme aux limites d'exposition aux rayonnements énoncées pour un environnement non contrôlé et respecte les règles les radioélectriques (RF) de la FCC lignes directrices d'exposition et d'exposition aux fréquences radioélectriques (RF) CNR-102 de l'IC. Cet équipement doit être installé et utilisé en gardant une distance de 20 cm ou plus entre le radiateur et le corps humain.

## **Supplier's Declaration of Conformity**

Trade Name: Products: Dashboard Camera Model Name: DRV-A601W Responsible Party: JVCKENWOOD USA CORPORATION 2201 East Dominguez Street, Long Beach, CA 90810, U.S.A. PHONE: 310 639-9000

THIS DEVICE COMPLIES WITH PART 15 OF THE FCC RULES. OPERATION IS SUBJECT TO THE FOLLOWING TWO CONDITIONS:

1. THIS DEVICE MAY NOT CAUSE HARMFUL INTERFERENCE, AND

2. THIS DEVICE MUST ACCEPT ANY INTERFERENCE RECEIVED, INCLUDING INTERFERENCE THAT MAY CAUSE UNDESIRED OPERATION.

> **DB02771 Complies with IMDA Standards**

## UK | CA.

**Declaration of Conformity with regard to the Radio Equipment Requlations 2017 (S.I. 2017/1206) Declaration of Conformity with regard to the Restriction of the Use of Certain Hazardous Substances in Electrical and Electronic Equipment Regulations 2012 (S.I. 2012/3032)**

#### **Manufacturer:**

JVCKENWOOD Corporation 3-12, Moriya-cho, Kanagawa-ku, Yokohama-shi, Kanagawa, 221-0022, JAPAN

#### **UK Importer:**

JVCKENWOOD U.K. Limited First Floor, Gleneagles, the Belfry, Colonial Way, Watford, Hertfordshire WD24 4WH, UNITED KINGDOM

Hereby, JVCKENWOOD declares that the radio equipment DRV-A601W is in compliance with the relevant statutory requirements.

The full text of the declaration of conformity is available at the following internet address:

https://www.kenwood.com/cs/ce/eudoc/

## Acessórios

Antes de começar, verifique se possui todos os itens indicados abaixo.

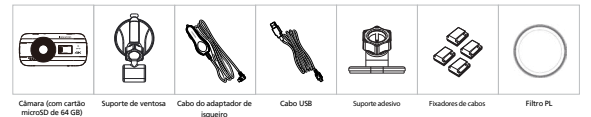

\* O aspeto do produto pode ser ligeiramente diferente do apresentado acima.

## Características principais

## **- Ecrã LCD a cores de 3"**

 Desenvolvemos um ecrã perfeito para a sua câmara, sem perda de resolução. Este design permite utilizar a funcionalidade de reprodução para ver instantaneamente a gravação que efetuou.

## **- Suporte magnético de desengate rápido**

 Sabemos como é difícil manter a focagem em movimento. Desenvolvemos um suporte com um design exclusivo para fixar e libertar facilmente para que se concentre em captar a imagem perfeita.

## **- Sensor G/Proteção de ficheiros**

 O sensor integrado da câmara deteta uma força externa e força o dispositivo a guardar o que acabou de gravar. Também pode guardar o ficheiro manualmente. Ao premir o botão de acesso fácil ao lado do ecrã. pode guardar um ficheiro individual.

## **- Tecnologia para iniciar/parar automaticamente**

 A câmara inclui sensores integrados que ativam e desativam o dispositivo ao ligar ou desligar o veículo.

## **- Microfone e altifalante integrados**

 Estão incluídos um microfone e altifalante integrados. A funcionalidade também é compatível com a funcionalidade de reprodução do dispositivo.

**- Dados GPS**

 A câmara pode gravar a sua localização e velocidade quando filma com o suporte GPS magnético.

## **- Modo de estacionamento**

 A câmara inclui um modo de estacionamento, mas uma funcionalidade exclusiva permite ao dispositivo gravar automaticamente 30 segundos de vídeo ao detetar o movimento físico do veículo. Esta funcionalidade requer a ligação do kit CA-DR1030 (acessório opcional) para manter uma alimentação contínua.

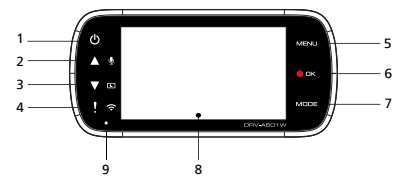

## **1. Botão de energia**

Mantenha o botão premido durante 3 segundos para ligar/desligar o dispositivo.

## **2. Botão para Cima / Interrupção de som**

## **Para Cima**

 Navegue para cima nos menus ou para o ficheiro anterior no modo de reprodução. **Desativar som**

Ativar ou desativar a função de gravação de áudio no modo Vídeo.

## **3. Botão para Baixo / Desligar ecrã**

## **Para Baixo**

 Navegar para baixo nos menus ou para o ficheiro seguinte no modo de reprodução. **Desligar ecrã**

Ligar/desligar o ecrã LCD.

## **4. Botão de Proteção de ficheiro / Ligação sem fios Proteção de ficheiro**

 Prima o botão para evitar a substituição do vídeo atual. Nota:

- Se premir o botão no primeiro terço do clip de vídeo, o clip de vídeo anterior também será protegido.
- Se premir o botão no último terço do clip de vídeo, o clip de vídeo seguinte também será protegido (se a gravação continuar).

## **Ligação sem fios**

 Mantenha o botão premido durante 3 segundos para ativar a função Ligação sem fios. Esta opção não está disponível durante a gravação ou a reprodução.

## **5. Botão Menu**

 Prima este botão para abrir o menu do modo atual. Prima este botão duas vezes para aceder ao menu das definições gerais.

## **6. Botão Gravar/OK**

## **Gravar**

No modo Vídeo, prima para iniciar ou parar a gravação. No modo Fotografia, prima para tirar uma fotografia. **OK**

O botão de confirmação utilizado para selecionar opções em menus.

## **7. Botão de Modo / Captura de ecrã**

## **Modo**

Este botão permite-lhe navegar entre os modos de vídeo, fotografia e reprodução. **Captura de ecrã**

Prima o botão enquanto grava no modo de vídeo e poderá efetuar uma captura de ecrã do fotograma atual.

## **8. Ecrã**

O dispositivo está equipado com um ecrã LCD a cores de 3".

## **9. Indicador LED de estado**

**Vermelho:** de arranque, **Vermelho (intermitente):** de gravação, **Azul:** Carregamento

## **10. Porta do conector**

Ligue o conector magnético à porta do conector.

## **11. Altifalante**

Som do sistema e som das imagens gravadas.

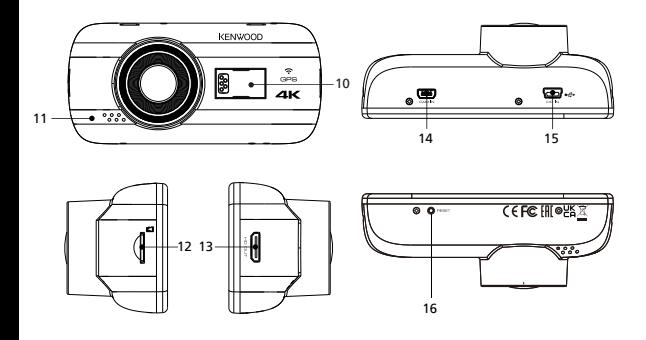

## **12. Ranhura para cartão Micro SD**

Insira aqui o seu cartão microSD. Empurre o cartão de memória para dentro da ranhura até ouvir um clique.

(o cartão microSD é inserido na ranhura do cartão microSD na fábrica antes do envio)

## **Introduzir o cartão microSD no dispositivo**

O dispositivo foi concebido para permitir a utilização de um cartão microSD para gravar as suas imagens. Antes de instalar, certifique-se de que a extremidade dourada do cartão está voltada para o ecrã LCD. Depois de alinhar com a ranhura, empurre o cartão até ouvir um clique que confirma a introdução correta.

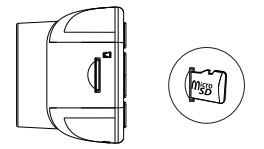

## **SUGESTÃO:**

- Se não ouvir o clique, utilize uma moeda pequena para empurrar a extremidade exterior do cartão até ouvir o clique.
- Lembre-se: NÃO RETIRE NEM INTRODUZA O CARTÃO DE MEMÓRIA COM O DISPOSITIVO LIGADO.
- O dispositivo irá desligar automaticamente quando introduzir ou retirar o cartão SD.

## **13. Saída HD**

Pode ligar o dispositivo a outro ecrã utilizando o cabo HD. (comercialmente disponível)

## **14. Entrada de câmara**

Pode ligar o dispositivo à câmara traseira KCA-R200 (acessório opcional)

## **15. Porta de Entrada DC / Transferência de dados**

Pode carregar o dispositivo ligando o dispositivo com o cabo adaptador para o isqueiro. Também pode utilizar para ligar o cabo USB ao seu computador. Pode ligar o cabo adaptador para o isqueiro ao dispositivo ou ao conector magnético.

## **16. Botão de reposição**

Caso ocorra um problema no dispositivo, utilize o botão de reposição para desligar o dispositivo. Simplesmente prima reinicio até que o dispositivo se desligue e prima o botão de ligar para o ligar.

## Instalação e ligação

## **Posição de instalação recomendada**

- Instale o dispositivo numa posição que não bloqueie a visão do condutor (colocar atrás do espelho retrovisor).
- Instale o dispositivo de modo que esteja no alcance do limpa-para-brisas.
- Instale o dispositivo no centro do para-brisas atrás do espelho retrovisor para facilitar a melhor gravação de vídeo.

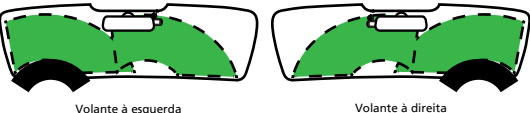

## **Atenção**

Quando passar o cabo de alimentação pelo pilar frontal ou outra parte, tenha em atenção os pontos abaixo quando executar a ligação de cabos.

- Passe o cabo mais para a frente ou para trás do airbag para que não interfira com o airbag.
- Se o veículo tiver o revestimento do pilar frontal fixado com molas especiais, pode ser necessário substituir as molas depois de remover a cobertura do pilar frontal. Para saber como remover a cobertura do pilar frontal, a disponibilidade de peças de substituição e outras informações, contacte o concessionário do veículo.
- Fixe o cabo de alimentação com fita adesiva comercialmente disponível para que não interfira com a condução.

## **1. LIGAR O DISPOSITIVO AO FILTRO POLARIZADOR**

1.1. Instalar o filtro polarizador circular

Alinhe a parte roscada do filtro polarizador com o dispositivo e rode no sentido dos ponteiros do relógio para garantir uma rotação suave na área de metal roscada.

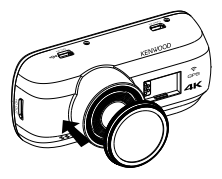

1.2. Ajustar o filtro polarizador circular

Rode o anel metálico externo do filtro polarizador para a direita e alinhe a seta na lente do polarizador com a seta no dispositivo.

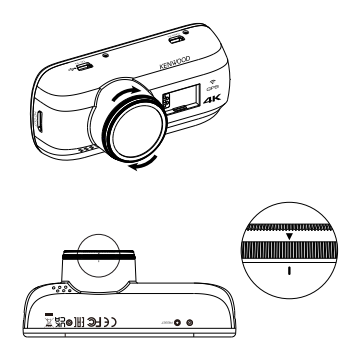

Nota: A marca da seta é a posição recomendada. Os utilizadores podem ajustar o ângulo do polarizador.

## **2.1 LIGAR O DISPOSITIVO AO SUPORTE MAGNÉTICO**

**2.**

Instale o dispositivo no **conector magnético (e)** do suporte.

Para uma instalação correta, alinhe o dispositivo com a porta do conector.

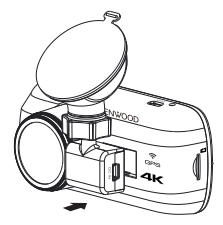

## **2.2 SUBSTITUIR O SUPORTE DE VENTOSA PELO SUPORTE ADESIVO:**

Suporte de ventosa suporte adesivo

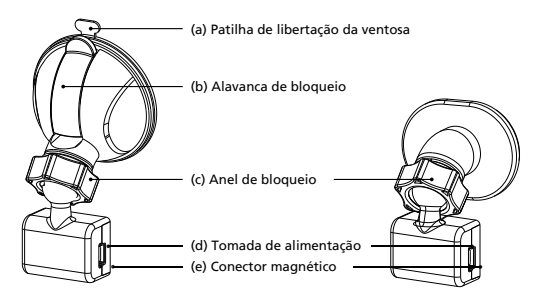

A embalagem inclui dois tipos de suportes. Um suporte de ventosa e um suporte adesivo. O suporte de ventosa torna mais fácil instalar e desinstalar no para-brisas e o suporte adesivo oferece um suporte mais sólido à câmara.

O conector magnético já está instalado no suporte de ventosa. Se preferir utilizar o suporte adesivo, siga o guia abaixo:

**Como utilizar o suporte adesivo:**

- i. Desaperte o **anel de fixação (c)** no suporte de ventosa e puxe o **conector magnético (e)**  para o retirar.
- ii. Em seguida, desaperte o **anel de fixação (c)** do suporte adesivo e instale o **conector magnético (e)** no suporte adesivo.
- iii. Limpe a área de instalação no para-brisas e retire a película de plástico. Cole no para-brisas.

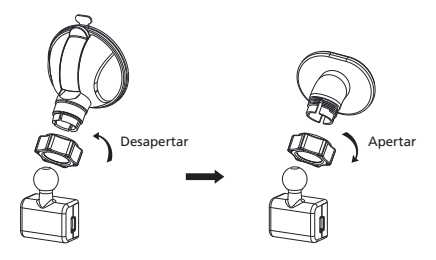

## **3. INSTALAR O SUPORTE NO PARA-BRISAS E INICIAR A GRAVAÇÃO**

Remova a película plástica de proteção e selecione uma posição no para-brisas que não distraia. Em seguida, coloque o suporte de ventosa no local. Liberte a **(b) alavanca de bloqueio** do suporte puxando-a para baixo. Segure o suporte de ventosa no local e pressione contra o vidro. Enquanto mantém fixo no local, puxe a **(b) alavanca de bloqueio** para trás para bloquear o suporte.

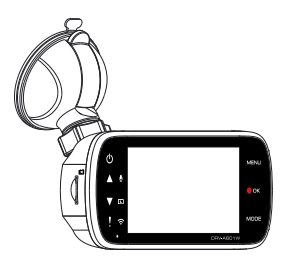

## **4. AJUSTAR O ÂNGULO**

Desaperte o **(c) anel de fixação** e ajuste o dispositivo para o ângulo pretendido. Quando encontrar o ângulo perfeito, aperte novamente o **(c) anel de fixação.**

## **5. LIGAR À TOMADA DO ISQUEIRO**

Ligue o cabo de alimentação do veículo que se encontra na embalagem à tomada de 12 V do veículo. Os fixadores do cabo fornecidos ajudam a ordenar o cabo de alimentação.

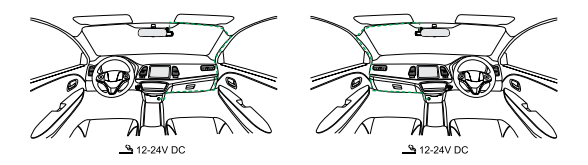

Ligue o cabo adaptador para o isqueiro na**(d) tomada de alimentação**do suporte ou do dispositivo. O dispositivo inicia o carregamento.

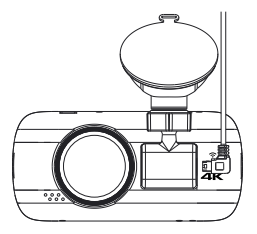

## **Atenção**

Antes de efetuar a ligação, verifique primeiro se retirou a chave da ignição e desligue o terminal negativo da bateria para evitar curto-circuitos.

## **Ligue a câmara traseira KCA-R200 (acessório opcional)**

## **1. Ligar a câmara traseira**

Introduza o conector CAM-IN na porta CAM-IN da câmara compatível.

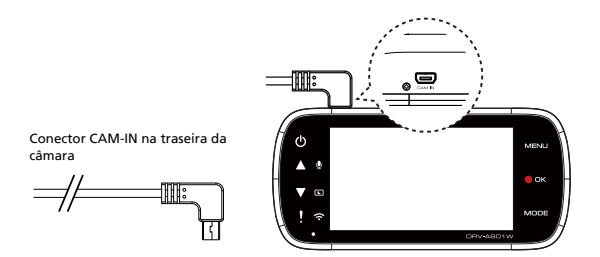

## **2. Selecionar a posição de instalação**

Arranque o motor para ligar a câmara traseira e regresse ao modo Wireless Link para ligar ao dispositivo móvel. Utilize a aplicação para ver a imagem e ajustar a posição de instalação.

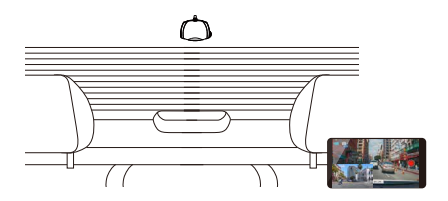

#### Nota:

O dispositivo irá ligar-se e iniciar a gravação automaticamente quando a alimentação da tomada de 12 volts for disponibilizada.

## Definições iniciais

## **PRIMEIRA CONFIGURAÇÃO**

Quando ligar a alimentação, o dispositivo irá ligar e apresentar o guia de configuração inicial abaixo.

- Selecione o Idioma

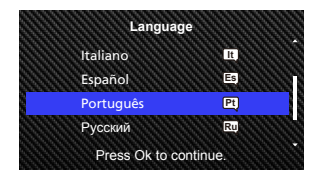

- Selecione o Pais e o Zona horária

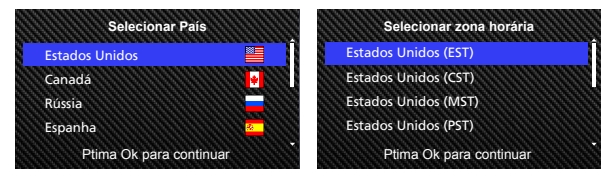

- Defina a Hora e Data

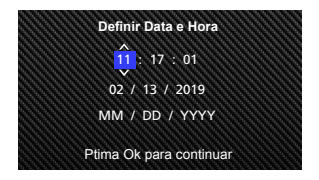

- Selecione a unidade de velocidade

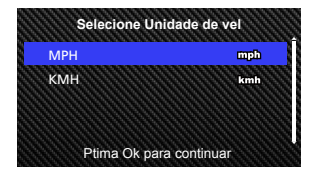

- Definir palavra passe Wireless Link

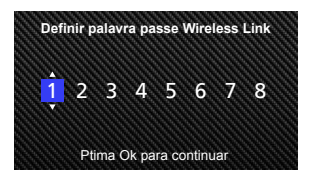

## **SUGESTÃO:**

Pode repor as definições no MENU CONFIGURAÇÃO ou pressionar o botão para repor as predefinições.

Pode mudar para maiúsculas ou minúsculas com o botão Proteger ao definir a palavra-passe do Wireless Link.

A partir desse momento, o dispositivo irá ligar-se e iniciar a gravação automaticamente quando a alimentação da tomada de 12 V for disponibilizada. Basta ligar o veículo e conduzir!

- Se o seu veículo não dispõe de uma tomada de 12 V ou uma tomada de isqueiro, utilize o cabo de alimentação USB fornecido.
- NÃO efetua a ligação elétrica do dispositivo diretamente na tomada do isqueiro ou a uma tomada de 12 V. Pode danificar permanentemente o dispositivo.
- O dispositivo tem um kit de ligação elétrica CA-DR1030(acessório opcional) para ligar diretamente à caixa de fusíveis do veículo. Isto permite manter uma tomada de 12 V disponível para outra utilização.

Leia atentamente e siga as instruções abaixo para o ajudar a operar o dispositivo em segurança.

## - Modo Vídeo

As informações seguintes ajudam a compreender melhor os ícones no MODO VÍDEO e as suas funções. Alguns ícones apenas aparecem quando as funções correspondentes estão ativadas.

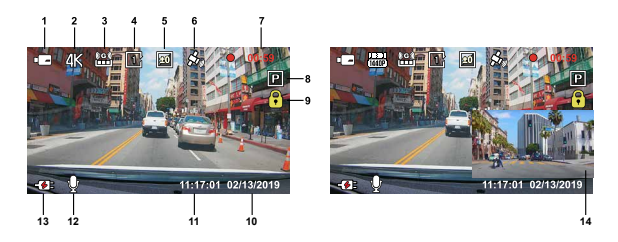

- **1. Modo:** Indica que o dispositivo está no Modo Vídeo.
- **2. Resolução:** Apresenta a resolução atual.
- **3. Sensor G:** O nível de sensibilidade do sensor G.
- **4. Duração do vídeo:** A duração de cada clip de vídeo.
- **5. Exposição:** Indica as definições do nível de exposição atual.
- **6. GPS:** Se o ícone estiver intermitente, indica que o dispositivo está a localizar o sinal GPS. Quando o sinal GPS for encontrado, o ícone para de piscar e mantém-se fixo no ecrã.
- **7. Duração da gravação:** Indica a duração da gravação atual.
- **8. Sensor estacionam:** Indica que o modo do sensor de estacionamento está ativado.
- **9. Proteção de ficheiro:** Indica que o clip de vídeo atual está protegido.
- **10. Data:** Apresenta a data atual.
- **11. Hora:** Apresenta a hora atual.
- **12. Microfone:** Quando a função de gravação de áudio estiver desativada, será apresentada uma linha vermelha sobre o ícone.
- **13. Estado de energia:** Indica quando o dispositivo está a carregar.
- **14. Ecrã da câmara traseira:** Apresenta a imagem quando a Câmara traseira KCA-R200 (acessório opcional) está ligada.

As predefinições do dispositivo já estão definidas para utilizar o dispositivo sem necessitar de alterá-las.

Se necessitar de ajustar as definições, as seguintes instruções podem ajudá-lo.

## - Menu de vídeo

Aceda ao MENU VÍDEO premindo o botão MENU e em MODO VÍDEO.

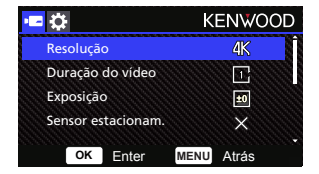

Utilize os botões para **CIMA** e para **BAIXO** para selecionar as opções de definições e prima o botão **OK** para aceder ao submenu.

Quando aceder ao submenu, realce a definição pretendida e prima o botão **OK** para confirmar a seleção e regressar ao **MENU VÍDEO.**

Prima o botão **MENU** duas vezes para regressar ao Modo Vídeo.

## **SUGESTÃO:**

- O dispositivo não permite o acesso ao menu durante a gravação.
- **Resolução:** Escolha a resolução de vídeo. Opções : Duplo 1440P 30fps / 4K 30fps (predefinição) / 4K 30fps HDR / 1440P 30fps HDR
- **Duração do vídeo:** Defina a duração de cada clip de vídeo. O vídeo gravado pelo dispositivo será dividido e guardado como clips de vídeo indivíduos. A função de gravação de vídeo em ciclo contínuo substitui automaticamente o clip de vídeo mais antigo e não protegido quando o cartão de memória está cheio. Opções : 1 minuto (predefinição)/3 minutos
- **Exposição**: Ajuste as definições do nível de exposição. Opções : +2/+1/0(predefinição)/-1/-2
- **Sensor estacionam.:** A função do modo de estacionamento estará disponível depois de ligar o sensor de estacionamento e efetuar a ligação elétrica do kit CA-DR1030 (acessório opcional) a uma fonte de alimentação contínua. Opção: Alta/Média/Baixa/Desligar (predefinição) **<Modo normal para Modo de estacionamento>** Se o dispositivo não detetar qualquer vibração durante mais de 5 minutos, o dispositivo

desliga-se automaticamente e entra em modo de estacionamento.

## **<Gravação para Modo de estacionamento>**

 Quando o dispositivo detetar qualquer vibração no modo de estacionamento, o dispositivo liga-se automaticamente e grava um vídeo de 30 segundos. Durante este período, se o dispositivo detetar qualquer outra vibração, prolonga a gravação durante 30 segundos até terminar a vibração e desliga o dispositivo para o modo de estacionamento.  **<Modo de estacionamento para Modo normal>**

 Se o dispositivo detetar uma vibração constante durante mais de 15 segundos, presume que o condutor está a conduzir o veículo e muda automaticamente do modo de estacionamento para o modo normal.

- **Sensor G:** O sensor G é o sensor que deteta as forças. Quando deteta forças, protege o ficheiro automaticamente. Pode ajustar aqui a sensibilidade do sensor G. Opções : Alta/Média (predefinição)/Baixa/Desligar
- **GPS:** Ativar ou desativar a função de GPS. Opções : Ligar (predefinição)/Desligar
- **Unidades vel.:** Ajuste a unidade para os dados de velocidade. Opções : MPH (predefinição)/KMH
- **Privacidade de Dados:** Armazena até 4 grupos de arquivos de vídeo mais recentes quando a Privacidade de Dados está ligada. OPÇÕES: Ligar/Desligar (predefinição)
- **Protetor ecrã:** o dispositivo dispõe de uma função que desliga o ecrã após um período de inatividade. Prima qualquer botão para reativar o ecrã. Opções : Desligar (predefinição)/30 segundos/2 minutos Nota: Quando o Modo de estacionamento estiver ativado, o ecrã LCD irá desligar-se automaticamente após 2 minutos de gravação. (Definição de tempo do ecrã LCD no Modo de estacionamento: N/A)
- **Selo KENWOOD:** Ativar ou desativar o carimbo do logótipo KENWOOD nos ficheiros gravados. Opções : Ligar (predefinição)/Desligar
- **Selo data e Hora:** Ativar ou desativar a marca do carimbo de data nos ficheiros gravados. Opções : Ligar (predefinição)/Desligar
- **Selo Informação:** Ativar ou desativar o carimbo de informações, incluindo os dados de aceleração e velocidade, nos ficheiros gravados. Opções : Ligar (predefinição)/Desligar
- **Selo da Matrícula:** Introduza o número da matrícula para colocar o carimbo da sua matrícula nos ficheiros gravados.

**NOTA:** No **MENU CONFIGURAÇÃO** -> **Rest valores defei**, pode restaurar todas as definições para as predefinições do dispositivo.

Ao ligar o kit de cablagem CA-DR1030 (acessório opcional) ao fusível de alimentação permanente para gravação contínua e o dispositivo for colocado ao sol sem circulação de ar, pode acontecer que o dispositivo sobreaqueça. Quando a temperatura do dispositivo é demasiado alta, (resolução 4K ou gravação WQHD Duo Lens) mudará automáticamente a (Gravação WQHD Single Lens ou gravação FHD Duo Lens) para arrefecer o dispositivo. Quando a temperatura do dispositivo seja normal, mudará automáticamente a (resolução 4K ou gravação WQHD Duo Lens) ".

- Modo Fotografia

No **MENU VÍDEO**, prima o botão **MODO** para aceder ao **MODO FOTOGRAFIA**.

No **MODO FOTOGRAFIA**, prima para tirar uma fotografia.

As instruções seguintes explicam os ícones no **MODO FOTOGRAFIA**.

Alguns ícones apenas aparecem quando as funções correspondentes estão ativadas.

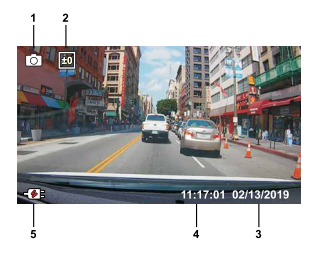

- **1. Modo:** Indica quando o dispositivo está no Modo Fotografia.
- **2. Exposição:** Indica as definições do nível de exposição atual.
- **3. Data:** Apresenta a data atual.
- **4. Hora:** Apresenta a hora atual.
- **5. Indicador de carregamento:** Indica quando o dispositivo está a carregar.

## - Menu Fotografia

Aceda ao **Menu Fotografia** premindo no botão **MENU** enquanto prime o botão **MODO FOTOGRAFIA.**

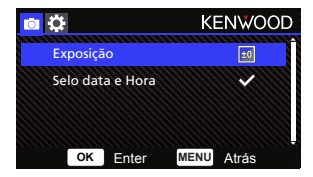

Utilize os botões para **CIMA** e para **BAIXO** para selecionar as opções de denições e prima o botão **OK** para aceder ao submenu.

Prima o botão **MENU** duas vezes para regressar ao **MODO FOTOGRAFIA**.

- **Exposição:** Ajuste as denições do nível de exposição. Opções : +2/+1/0(predenição)/-1/-2
- Selo data e Hora: Ativar ou desativar a marca do carimbo de data nas fotografias. Opções : Ativado (predefinição)/Desativado

**NOTA:** No MENU CONFIGURAÇÃO -> MENU Sistema, pode restaurar todas as denições para as predefinições do dispositivo.

- Modo de reprodução

No **MODO FOTOGRAFIA**, prima o botão **MODO** para aceder ao **MODO REPRODUÇÃO**. No MODO REPRODUÇÃO, pode rever os vídeos e fotografias que guardou.

## **DIRETÓRIOS**

Prima os botões para **CIMA** ou para **BAIXO** para navegar no menu.

**Protegido:** O diretório para todos os vídeos protegidos.

**Vídeo:** O diretório para todos os vídeos desprotegidos.

**Nota:** Se o ficheiro de vídeo estiver protegido no modo de reprodução, o ficheiro será movido para o ficheiro protegido.

**Fotografia:** O diretório para todas as fotografias.

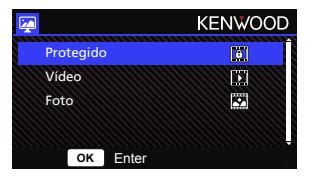

## **FICHEIROS DE VÍDEO**

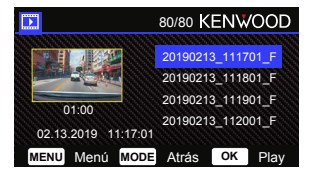

Utilize os botões para **CIMA** e para **BAIXO** para selecionar o ficheiro de vídeo e prima o botão **OK** para reproduzir.

Utilize o botão Proteger para proteger/desproteger o ficheiro de vídeo, o ficheiro de vídeo será movido para a pasta Proteg. vídeo imediatamente.

**Nome do ficheiro de vídeo:** O formato do nome do ficheiro de vídeo é: aaammdd\_hhmmss\_F/\_R. Por exemplo, 20190111\_111701\_F/\_R significa que este ficheiro foi gravado em 11 de janeiro de 2019,11:17:01 pela câmara frontal/traseira.

As instruções seguintes explicam os ícones no Ficheiro de vídeo.

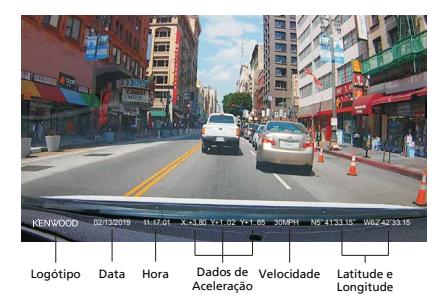

**Selo KENWOOD:** Logótipo, pode ser ativado/desativado no MENU VÍDEO **Selo data e Hora:** Data, Hora, pode ser ativado/desativado no MENU VÍDEO **Selo Informação:** Dados de Aceleração, Velocidade, Latitude e Longitude, pode ativar/desativar no MENU VÍDEO

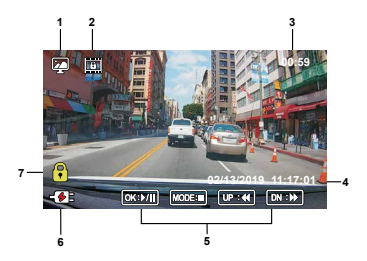

- **1. Modo:** Indica quando o dispositivo está em MODO DE REPRODUÇÃO.
- **2. Tipo de ficheiro:** Indica que o tipo de ficheiro está protegido.
- **3. Progresso da reprodução:** Apresenta o tempo de reprodução.
- **4. Data e Hora:** Indica a data e hora do ficheiro gravado.
- **5. Controlos de reprodução:** Utilize os botões do dispositivo como indicado abaixo.

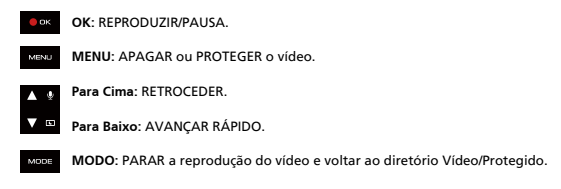

- **6. Indicador de carregamento:** Indica quando o dispositivo está a carregar.
- **7. Ficheiro protegido:** Indica que o ficheiro selecionado está protegido.

## **FICHEIROS DE FOTOGRAFIA**

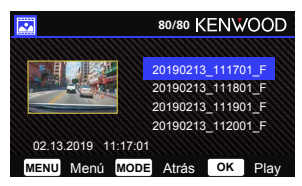

Utilize os botões para **CIMA** e para **BAIXO** para selecionar o ficheiro de fotografia e prima o botão OK para reproduzir.

Utilize o botão Proteger para proteger/desproteger o ficheiro de fotografia.

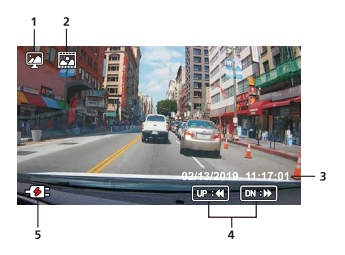

- **Modo:** Indica quando o dispositivo está em MODO DE REPRODUÇÃO. **1.**
- **Tipo de ficheiro:** Indica que o tipo de ficheiro é uma fotografia. **2.**
- **Data e Hora:** Indica a data e hora do ficheiro gravado. **3.**
- **Controlos de reprodução:** Utilize os botões do dispositivo como indicado abaixo. **4.**

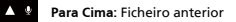

- **Para Baixo:** Ficheiro seguinte
- **5. Indicador de carregamento:** Indica quando o dispositivo está a carregar.

## **ELIMINAR FICHEIROS**

Realce a opção **APAGAR** e prima o botão **OK.**

**SUGESTÃO:** NÃO É POSSÍVEL ELIMINAR FICHEIROS PROTEGIDOS.

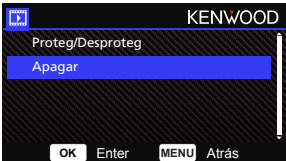

Dispõe das seguintes opções:

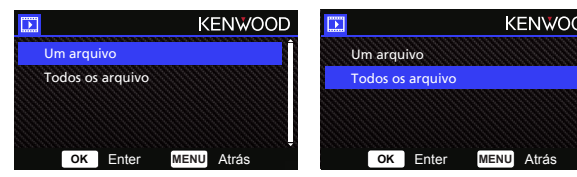

Depois de selecionar, siga as instruções no ecrã para eliminar o ficheiro atual.

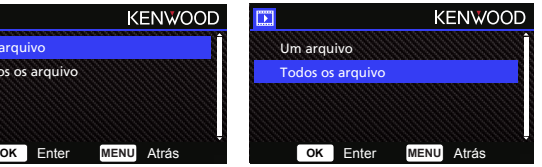

Depois de selecionar, sigas as instruções apresentadas no ecrã para eliminar Todos os ficheiros.

## **PROTEGER/DESPROTEG FICHEIROS**

Realce a opção **PROTEGER/DESPROTEG** e prima o botão **OK.**

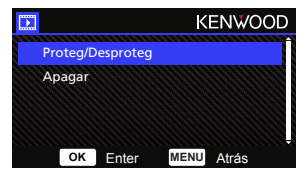

Dispõe das seguintes opções:

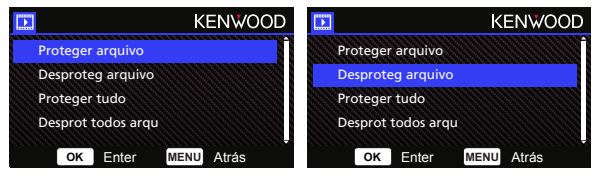

Selecione **Proteger arquivo**, siga as instruções no ecrã para proteger o ficheiro atual.

Selecione **Desproteg arquivo**, siga as instruções no ecrã para desproteger o ficheiro atual.

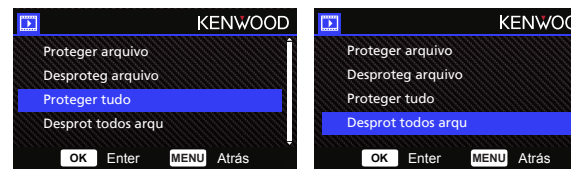

Para **Proteger tudo**, selecione a opção e siga as instruções no ecrã para Proteger tudo na pasta atual.

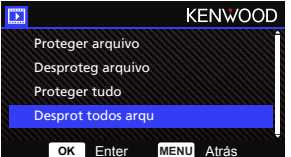

Selecione **Desprot todos arqu**, siga as instruções no ecrã para Desproteger todos os ficheiros na pasta atual.

**Aceda ao MENU CONFIGURAÇÃO premindo duas vezes o botão MENU.**

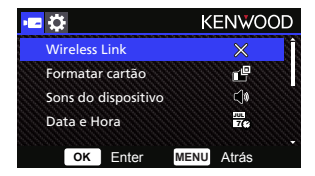

Utilize os botões para **CIMA** e para **BAIXO** para selecionar as opções de definições e prima o botão **OK** para aceder ao submenu.

Após aceder ao submenu, realce a definição pretendida e prima o botão **OK** para confirmar a seleção e para voltar ao **MENU DE CONFIGURAÇÃO.**

Prima o botão **MENU** para regressar ao modo atual.

**Nota:** As predefinições foram selecionadas para maior qualidade de imagem e facilidade de operação. Na maioria das circunstâncias, não é necessário alterar as definições.

**Nota:** O dispositivo não permite o acesso ao menu de configuração durante a gravação.

**• Wireless Link:** A função Wireless Link permite utilizar o seu smartphone para ligar ao dispositivo.

Opções : Ligar/Desligar (predefinição)

**• Formatar cartão:** Formatar o cartão de memória. A formatação eliminará TODOS os ficheiros no cartão.

Opções : Sim/Não

**• Sons do dispositivo:** Ajustar o som dos botões, gravação de voz e avisos. Opções : Apito: Ligar (predefinição)/Desligar

Gravação de áudio: Ligar (predefinição)/Desligar

Avisos: Ligar/Desligar (predefinição)

- **Data e Hora:** Ajuste a HORA e DATA conforme necessário utilizando os botões para CIMA e para BAIXO para definir o valor. Prima o botão OK para confirmar a definição e prima o botão MENU para regressar ao MENU CONFIGURAÇÃO.
- **Zona horária / DST**: Selecione a definição do fuso horário. Opções : -12/-11/-10/-9/-8/-7/-6/-5/-4/-3.5/-3/-2.5/-2/-1/GMT/  $+1/+2/+3/+4/+5/+6/+7/+8/+9/+10/+11/+12$
- **Idioma:** Selecione o idioma preferido. Opções : English (predefinição)/Deutsch/Français/Nederlands/Italiano/Español/ Português/Pусский/Polski/Česky/Română
- **País:** Selecione um país e definição de fuso horário. Opções : Estados Unidos/Canadá/Rússia/Espanha/Alemanha/França/Itália/Holanda/ Bélgica/Polónia/Rep. Checa/Roménia/Reino Unido/Outros
- **Inverter Imagem:**

Rode a imagem do vídeo e o ecrã num ângulo de 180 graus. Opções : Ligar/Desligar (predefinição)

- **Rest valores defei:** Repõe todas as predefinições de fábrica.
- **Info do sistema:** Apresenta a versão do firmware, informações do cartão e sinal do satélite GPS.

Opções :

 Info do sistema: Apresenta a versão do firmware e o FCC ID e IC ID. Info Wireless Link/Alterar a palavra passe: Apresenta a SSID e palavra-passe do Wireless Link, pode também alterar a palavra-passe do Wireless Link nesta definição.

Info de tarjeta: Apresenta as informações do cartão de memória.

Sinal de satélite: O número de sinais de satélite que o dispositivo está a receber.

**NOTA:** Certifique-se de que a Câmara não está a gravar. Mantenha premido o botão Proteger ficheiro e o botão Menu durante 3 segundos no dispositivo para aceder a Info do sistema.

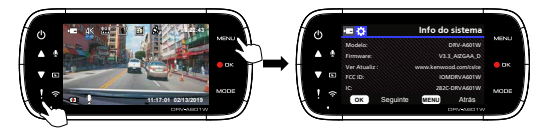

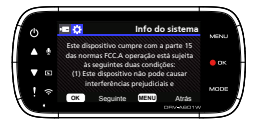

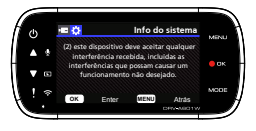

Quando utiliza o cabo USB fornecido para ligar o dispositivo ao computador, o ecrã LCD apresenta duas opções disponíveis.

- **Armazenamento USB**
- **Cãmara vehículo**

Utilize os botões para CIMA e para BAIXO para selecionar a função necessária e prima o botão OK para continuar.

## **ARMAZENAMENTO USB**

Quando liga o dispositivo ao computador, o dispositivo funciona como um leitor de cartões. O seu computador apresentará uma mensagem de nova unidade ligada para navegar todos os ficheiros de vídeo e fotografia.

**Nota:** O dispositivo é um dispositivo "Apenas de leitura". Se pretende copiar/eliminar/editar os ficheiros, remova o cartão SD e utilize outro leitor de cartões para ligar o seu computador.

Não se esqueça de desligar o dispositivo antes de o desligar do computador.

## **Cãmara vehículo**

Quando escolhe esta opção, o dispositivo liga-se e funciona normalmente durante o carregamento.

**Nota:** Não se esqueça de desligar o dispositivo antes de o desligar do computador.

## Utilizar o software para computador

O "KENWOOD VIDEO PLAYER" é um software de computador para exibição de vídeos gravados com o dispositivo.

## **Requisitos do sistema para "KENWOOD VIDEO PLAYER"**

OS: Microsoft Windows 10, Windows 8.1, Windows 7\*

(exceto para Windows 10 Mobile, Windows RT)

\*O Windows 7 Service Pack 1 deve estar instalado.

\*O Microsoft Visual C++ deve estar instalado.

\*O DirectX XAudio2 deve estar instalado (Windows 7 e versões anteriores).

OS: Apple Mac OS X 10.11 (El Capitan) ou posterior Microsoft, Windows e DirectX são marcas comerciais registadas ou marcas comerciais de Microsoft Corporation nos EUA e noutros países. Macintosh, Mac são marcas comerciais de Apple Inc. registadas nos EUA e noutros países.

## **Instalar o software**

Instale o software num computador com privilégios de administrador.

- 1. Transfira o instalador em https://www.kenwood.com/cs/ce/
- 2. Instale segundo as instruções no ecrã.

## **Reprodução:**

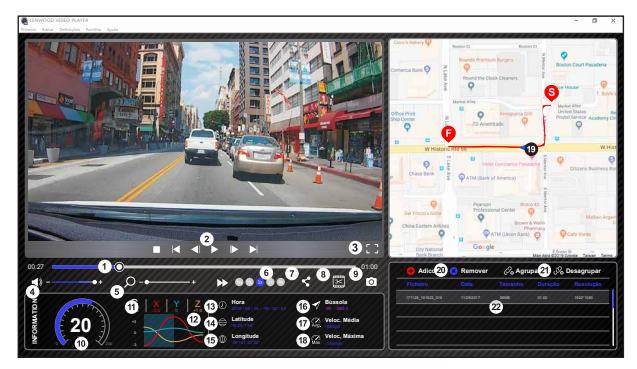

- **1. Linha do tempo do vídeo:** Arraste a barra da linha do tempo para Retroceder ou Avançar para marcar o Vídeo, Velocidade e data do Sensor G.
- **2. Botões de controlo da reprodução de vídeo:** As opções disponíveis da esquerda para a direita são parar, clip anterior, fotograma anterior, reproduzir, fotograma seguinte, clip seguinte.

As teclas de atalho disponíveis para as opções

individuais são

- (1) Reproduzir/Pausa: espaço
- (2) Parar: esc
- (3) Fotograma anterior: esquerda
- (4) Fotograma seguinte: direita
- (5) Clip seguinte: N
- (6) Clip anterior: B

## **3. Ecrã inteiro:**

Alterne para ajustar a imagem ao ecrã inteiro. - Tecla de atalho: Alt + Enter

## **4. Ajuste do volume do vídeo:**

Arraste para alterar o volume do áudio. - Volume predefinido: 100%

## **5. Ampliar/diminuir zoom digital:**

Rode a roda do rato para a frente/para trás na área do vídeo ou arraste para ampliar/reduzir o zoom.

#### **6. Velocidade de reprodução do vídeo:**

Clique para aumentar/diminuir a velocidade dos vídeos no ecrã principal. As opções de velocidade disponíveis podem variar de um quarto até ao quádruplo da velocidade original. -Velocidade predefinida: 1X

**7. Botão Partilhar:** Clique para abrir as diferentes opções de partilha.

#### **8. Modo de edição de vídeo:**

Clique para abrir a janela da função de edição de vídeo.

## **9. Captura de ecrã:**

Clique para capturar a imagem apresentada no ecrã principal e guardar o ficheiro numa determinada localização.

 -Localização predefinida: diretório raiz da instalação/captura de ecrã.

## **10. Velocidade:**

Apresenta a velocidade do veículo no vídeo quando é gravado. Pode alterar a unidade da velocidade em Configuração → Unidades vel. (Função disponível no dispositivo com GPS integrado)

 -Opção da unidade de medida (UOM): Unidade imperial ou unidade métrica -Unidade de medida predefinida: MPH

## **11. Dados do sensor G:**

Apresenta os dados do sensor G do veículo no vídeo quando foi gravado.

#### **12. Gráfico de dados do sensor G:**

Apresenta os dados do sensor G do veículo no vídeo quando foi gravado.

## **13. Vídeo gravado em:**

Apresenta a data e a hora do vídeo quando foi gravado.

#### **14. Latitude:**

Apresenta a latitude do vídeo onde foi gravado. (Função disponível no dispositivo com GPS integrado)

## **15. Longitude:**

Apresenta a longitude do vídeo onde foi gravado. (Função disponível no dispositivo com GPS integrado)

#### **16. Direção de condução:**

Apresenta a direção do vídeo onde foi gravado. (Função disponível no dispositivo com GPS integrado)

#### **17. Velocidade média:**

Apresenta a velocidade média do vídeo onde foi gravado. (Função disponível no dispositivo com GPS integrado)

#### **18. Velocidade máx.:**

Apresenta a velocidade máxima do vídeo onde foi gravado. (Função disponível no dispositivo com GPS integrado)

#### **19. Google Maps:**

Apresenta a localização do vídeo onde foi gravado. (Função disponível no dispositivo com GPS integrado)

#### **20. Adicionar o ficheiro/Remover o ficheiro:**

Clique na tecla "Adicionar" para apresentar a janela "adicionar ficheiro". Clique na tecla 'Remover" para eliminar os ficheiros selecionados da lista de reprodução.

## **21. Agrupar ficheiros/Desagrupar ficheiros:**

Pode agrupar vários ficheiros na lista de reprodução e, em seguida, reproduzi-los num ficheiro e associar os dados de cada ficheiro para apresentar numa tabela de dados. Por exemplo, adicionar 5 ficheiros de 1 minuto de duração a um grupo resulta numa reprodução com uma duração de 5 minutos na tabela de dados. O nome de um grupo é o texto de um nome do primeiro ficheiro com o sufixo do número de ficheiros no grupo. Ou seja, para um grupo com 5 ficheiros com o nome "20280925\_191823", o nome do grupo é "20180925\_191823(5)".

## **22. Lista de reprodução de vídeos:**

É apresentada uma miniatura do vídeo nesta tabela depois de adicionar os vídeos à lista.

## **Como editar o vídeo:**

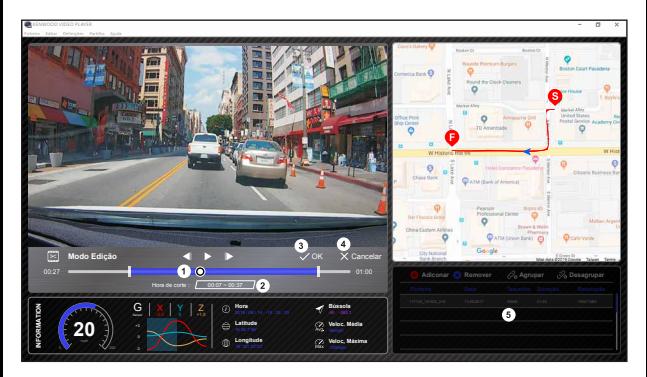

- **1.** Edite a linha de tempo do vídeo movendo o bloco branco na linha de tempo para definir o âmbito de edição do vídeo.
- **2.** Edite o âmbito do vídeo. Pode introduzir um número para alterar o tamanho do âmbito.
- **3.** Confirme e clique para validar o trabalho e continuar para o próximo passo.
- **4.** Clique para sair do modo de edição de vídeo.
- **5.** A barra de sistema do software e a lista de reprodução não funcionam no modo de edição de vídeo.

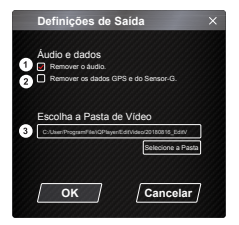

**1. Remover ficheiro de áudio:** 

Assinale para remover o ficheiro de áudio do vídeo exportado.

**2. Remover os dados GPS e do Sensor-G:**  Assinale para remover o ficheiro GPS e do sensor G do vídeo exportado.

## **3. Exportar a imagem:**

Selecione a localização de destino do armazenamento do ficheiro de imagem e o nome. Localização predefinida: diretório raiz da instalação/Editar vídeo

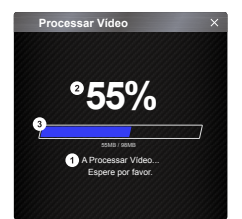

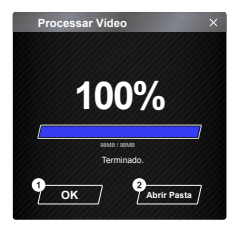

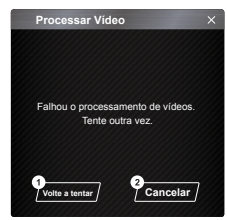

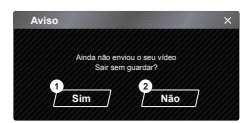

#### **1. Processamento da imagem:**

Continue com o processamento da imagem depois de configurar as opções de exportação da imagem.

#### **2. Estado de exportação (1):**

O progresso da exportação do ficheiro de imagem é apresentado como um símbolo percentagem "%" e está sincronizado com o item 3.

#### **3. Estado de exportação (2):**

O progresso da exportação do ficheiro de imagem é apresentado como um fotograma com as camadas de cores e está sincronizado com o item 2. A exportação estará concluída quando o fotograma estiver cheio com camadas de cores.

#### **1. OK:**

Clique para retroceder para a página do modo de reprodução.

#### **2. Abrir Pasta:**

Clique para abrir as pastas com ficheiros de imagem guardados aqui.

#### **1. Tentar novamente:**

Clique para exportar o ficheiro de imagem novamente com as definições anteriores.

#### **2. Cancelar:**

Clique para cancelar a exportação do ficheiro de imagem e retroceder para a página do modo de edição de vídeo.

**1. Sim:**

Clique para retroceder para a página do modo de reprodução.

#### **2. Não:**

Clique para cancelar a exportação do ficheiro de imagem e retroceder para a página do modo de edição de vídeo.

## - Modo de partilha

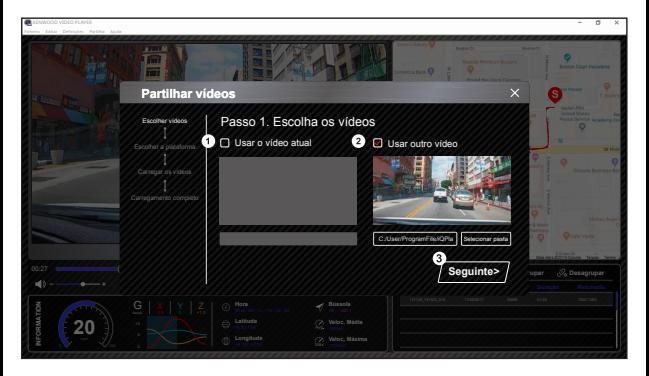

Clique em Partilhar → Partilhar vídeos na barra de sistema do software na parte superior da janela ou no ícone de partilha da comunidade na interface para apresentar a janela de partilha.

#### **1. Para partilhar o vídeo atual:**

Quando dois ficheiros estão em reprodução, será partilhado o ficheiro com o ícone do altifalante ativo.

## **2. Para partilhar o vídeo não atual:**

Clique e abra a janela de seleção do ficheiro.

## **3. Passo seguinte:**

Clique para avançar para o passo seguinte.

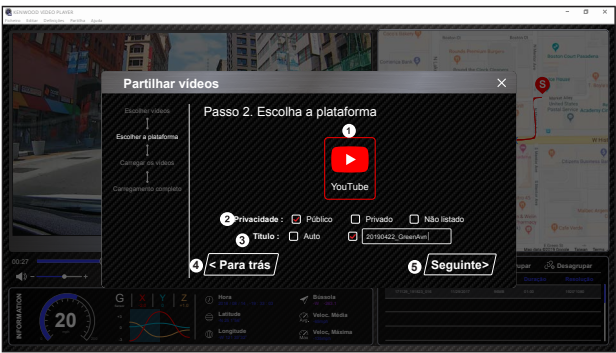

**1. Selecione uma plataforma de comunidade:** 

Apenas pode selecionar uma plataforma de comunidade e a plataforma selecionada apresenta um círculo com camadas de cores.

- **2. Selecione o modo de privacidade** Pode selecionar o modo de privacidade entre Público, Privado e Não listado quando carrega um vídeo.
- **3. Título do carregamento:**

O item do título define o nome do vídeo ao carregar o vídeo, pode selecionar Auto: "DD/MM/YYYY (predefinição) – Cãmara vehículo – KENWOOD VIDEO PLAYER" ou definir o seu próprio título.

#### **4. Passo anterior:**

Clique para retroceder para o passo anterior.

#### **5. Passo seguinte:**

Clique para avançar para o passo seguinte.

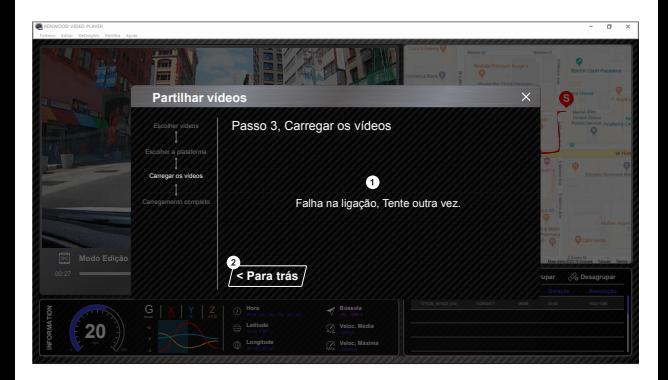

## **1. Falha ao carregar o ficheiro:**

Esta página é apresentada se o carregamento falhar ou se ocorrer um falha de ligação ao servidor.

## **2. Passo anterior:**

Clique para retroceder para o passo anterior.

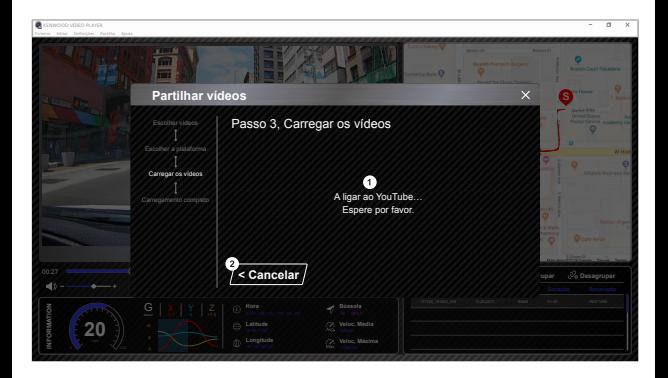

#### **1. Ligar à plataforma da comunidade:**

A mensagem "A ligar a rede social...... Aguarde" é apresentada quando a ligação é iniciada. O seu navegador predefinido será apresentado e irá ligar à plataforma da comunidade selecionada.

É necessário associar a ID da sua conta à plataforma apenas na primeira ligação (desnecessário após a associação).

#### **2. Cancelar:**

Clique para retroceder para o passo anterior.

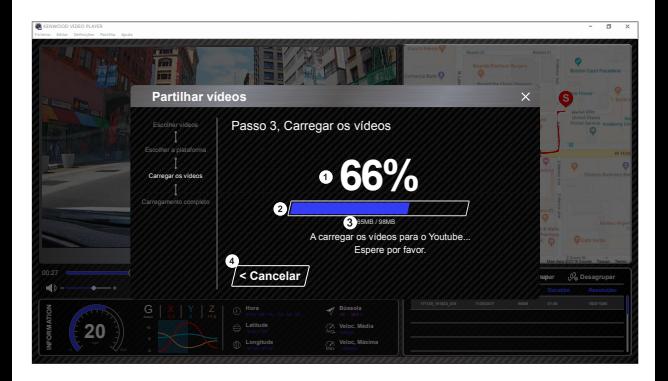

#### **1. Estado de carregamento (1):**

O progresso de carregamento do ficheiro é apresentado como um símbolo de percentagem "%" e sincronizado com o item 2.

#### **2. Estado de carregamento (2):**

O progresso de carregamento do ficheiro é apresentado como um fotograma com as camadas de cores e sincronizado com o item 1. O carregamento estará concluído quando o fotograma estiver cheio com camadas de cores.

#### **3. Progresso do carregamento:**

O primeiro número representa os MB carregados e o segundo é o total do carregamento.

## **4. Cancelar:**

Clique para retroceder para o passo anterior.

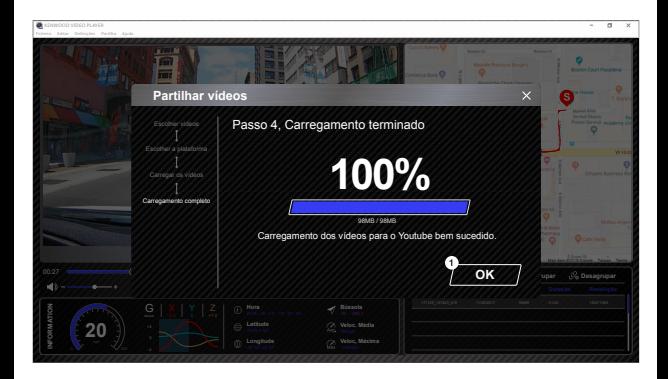

## **1. Confirmar:**

Clique para retroceder para a página de informações do modo de reprodução.

## Utilizar a aplicação para smartphone

O "KENWOOD DASH CAM MANAGER" é uma aplicação para smartphone para reprodução de vídeos gravados no dispositivo.

Requisitos do sistema para "KENWOOD DASH CAM MANAGER" OS: Android 5.0.2 ou posterior SO: iOS 9.0 ou posterior

Android é uma marca comercial de Google Inc. nos EUA e noutros países. iOS é uma marca comercial ou marca comercial registada de Cisco nos EUA e noutros países.

## -Instalar a aplicação para smartphone

Transfira e instale a aplicação da App Store (iOS)/Google Play (Android) no seu dispositivo móvel

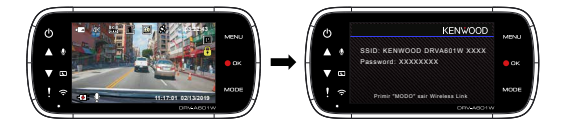

Certifique-se de que a Câmara não está a gravar. Mantenha premido o botão Wireless Link no dispositivo para aceder ao modo de emparelhamento.

As informações seguintes ajudam-no a compreender melhor a aplicação e as suas funções. **Como estabelecer ligação:** 

**1.** Mantenha premido o botão Wireless Link no dispositivo para aceder ao modo de ligação.

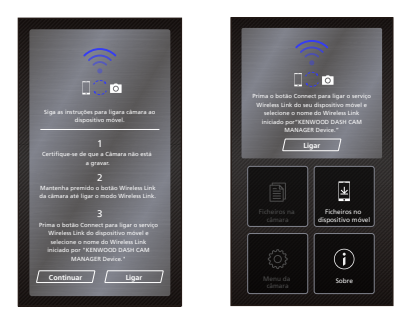

- **2.** Abra o KENWOOD DASH CAM MANAGER da aplicação para smartphone.
- **3.** Prima o botão Ligar e selecione a partir da lista de redes para emparelhar a câmara.
- **4.** Introduza a palavra-passe da Ligação sem fios no campo de entrada.
- **5.** Estabelecida a ligação, prima o botão Continuar no ecrã principal da aplicação.
- **Ecrã principal**

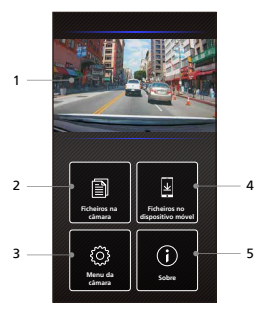

- **1. Vista em direto da câmara** Visualização em direto da câmara. Prima para mover o ecrã da vista em direto.
- **2. Ficheiros na câmara** Os ficheiros de vídeo e fotografias guardados no cartão SD.
- **3. Menu da câmara** Prima este ícone para as definições do menu da câmara.
- **4. Ficheiros no dispositivo móvel**  Os ficheiros de vídeo e fotografias transferidos para o smartphone.
- **5. Sobre**  Apresenta a versão do firmware e as informações sobre a aplicação.

## - Pré-visualização

Clique na pré-visualização para aceder ao modo de vídeo e clique no ícone de vídeo/fotografia para alternar entre estes dois modos. Clique no ponto vermelho para iniciar/parar a gravação e no ponto branco para tirar fotografias.

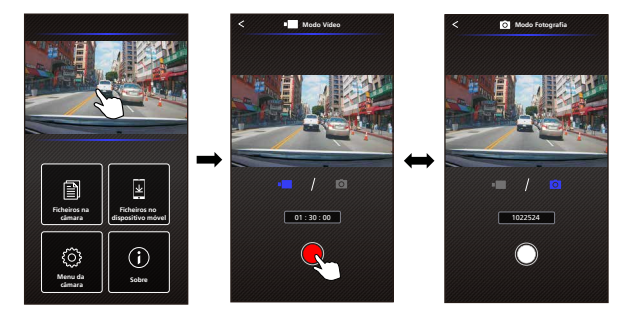

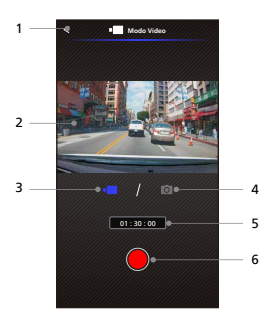

- **1. Botão Voltar** Voltar ao ecrã principal.
- **2. Pré-visualização da imagem da câmara** Apresenta a vista em direto da câmara.
- **3. Modo Vídeo** Prima para mudar para o modo de vídeo.
- **4. Modo Fotografia** Prima para mudar para o modo de fotografia.
- **5. Barra de estado** Modo Vídeo: Duração da gravação. Modo Fotografia Fotografias restantes.
- **6. Obturador** Modo Vídeo: Iniciar/parar gravação. Modo Fotografia Tirar uma fotografia.

## -Ficheiros na câmara

Clique em Ficheiros na câmara para aceder ao modo de Reprodução de vídeo para rever, proteger/desproteger e eliminar ficheiros guardados no cartão SD. Além disso, pode transferir os ficheiros importantes para o seu dispositivo móvel.

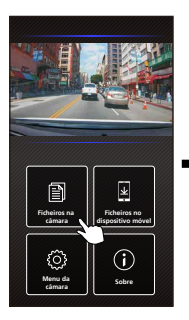

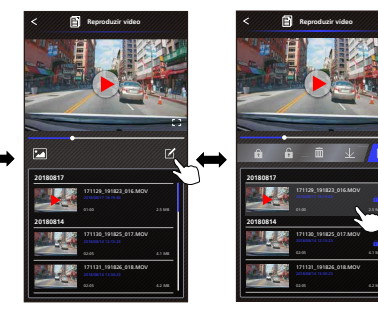

- 1 **Reproduzir vídeo Reproduzir vídeo** 2 3 4 R **20180817 20180817** 171129\_191823\_016.MOV 171129\_191823\_016.MOV **20180814 20180814** 171130\_191825\_017.MOV 171130\_191825\_017.MOV 4.1 MB 171131\_191826\_018.MOV 171131\_191826\_018.MOV 4.2 MB 5 6 7 8 9
- **1. Botão Voltar**
	- Voltar ao ecrã principal.
- **2. Vídeo/Imagem** Reproduzir/Pausar o vídeo.
- **3. Linha do tempo** A linha do tempo do vídeo atual.
- **4. Alternar entre ficheiro de Vídeo/Imagem**  Prima o botão para mudar o ficheiro em apresentação na lista de reprodução.
- **5. Lista de reprodução** A lista de reprodução apresenta o vídeo ou imagem da câmara.
- **6. Modo de edição**  Prima o botão para o modo de edição.
- **7. Proteg/Desproteg** Protege/Desprotege o ficheiro selecionado na câmara.
- **8. Apagar**  Apaga o ficheiro selecionado na câmara.
- **9. Transferir**  Transfere o ficheiro selecionado para o smartphone.

## -Ficheiros no dispositivo móvel

Clique em Ficheiros no dispositivo móvel para aceder ao modo de Reprodução de vídeo local para rever os vídeos transferidos com o Google Maps e ver também dados da rota do utilizador, velocidade, sensor G e distância.

Pode também reduzir o vídeo utilizando a função de edição e partilhá-lo noutra aplicação de redes sociais instalada no seu dispositivo móvel.

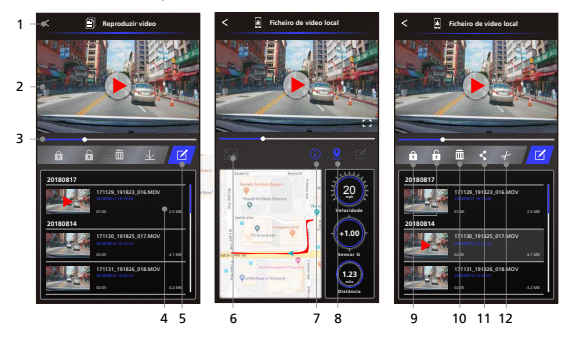

- **1. Botão Voltar** Voltar ao ecrã principal.
- **2. Vídeo/Imagem** Reproduzir/Pausar o vídeo.
- **3. Linha do tempo** A linha do tempo do vídeo atual.
- **4. Lista de reprodução** A lista de reprodução apresenta o vídeo ou imagem da câmara.
- **5. Modo de edição** Prima o botão para o modo de edição.
- **6. Alternar entre ficheiro de Vídeo/Imagem**

Prima o botão para mudar o ficheiro em apresentação na lista de reprodução.

**7. Informações de GPS**

Prima o botão para ver a informações de GPS, apresenta a velocidade, sensor G e a distância.

 Nota: Esta funcionalidade apenas funciona se o vídeo tiver dados de GPS.

## **8. Google Maps**

 Prima o botão para ativar o mapa. Nota: Esta funcionalidade apenas funciona se o vídeo tiver dados de GPS.

**9. Proteg/Desproteg** Protege/Desprotege o ficheiro selecionado no smartphone.

## **10. Apagar**

Apaga o ficheiro selecionado no smartphone.

## **11. Partilhar Vídeo/Imagem**

Partilhe o ficheiro selecionado nas aplicações das redes sociais instaladas no seu smartphone.

## **12. Cortar vídeo**

Corta o vídeo para ajustar a duração do vídeo. Nota: Apenas vídeo.

## - Como editar o vídeo:

**1. Ficheiros no dispositivo móvel.**

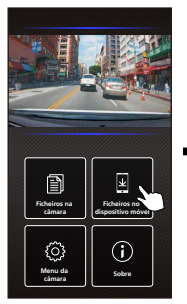

**4. Prima o botão Editar e, em seguida, prima o botão Cortar.**

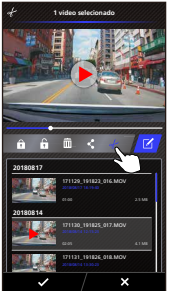

**2. Prima o botão do Modo 3. Selecione o vídeo. Editar.**

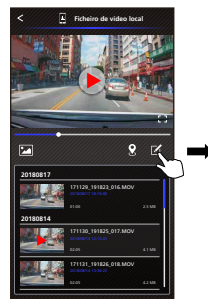

**5. Selecione a área do vídeo.**

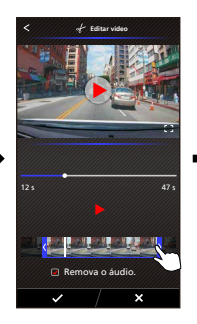

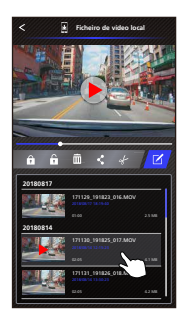

**6. Prima o botão com a marca de verificação para criar o vídeo.**

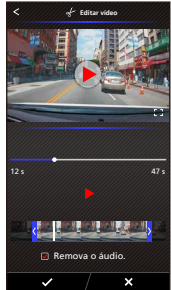

- Como partilhar o vídeo:
- **1. Ficheiros no dispositivo móvel.**

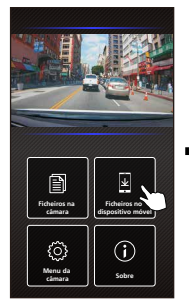

**4. Prima o botão Partilhar e, em seguida, prima o botão com a marca de verificação.**

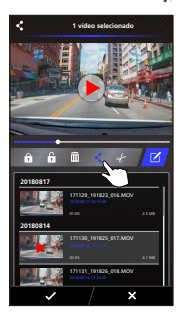

**2. Prima o botão do Modo 3. Selecione o vídeo. Editar.**

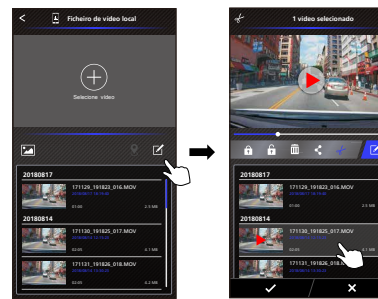

**5. Selecione as aplicações de redes sociais instaladas no seu smartphone.**

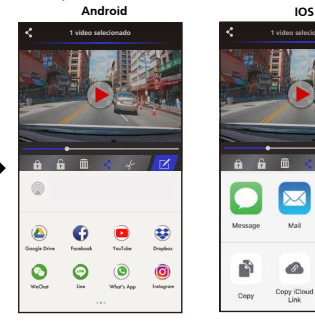

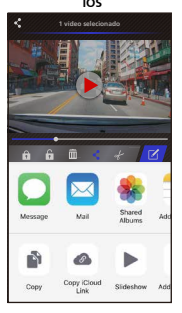

## - Menu

Clique no Menu para aceder ao menu Vídeo/Fotografia/Geral e ajuste as definições. Alterne entre estes três menus clicando nos ícones na parte inferior do ecrã.

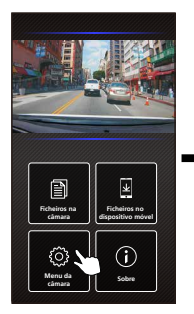

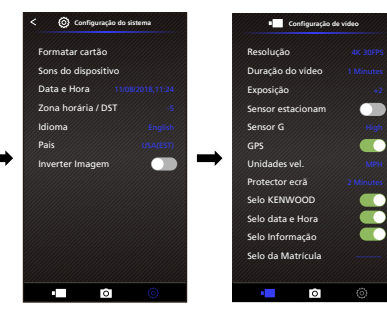

## - Sobre

Clique no ícone Sobre para ver a versão do software e as informações sobre a aplicação.

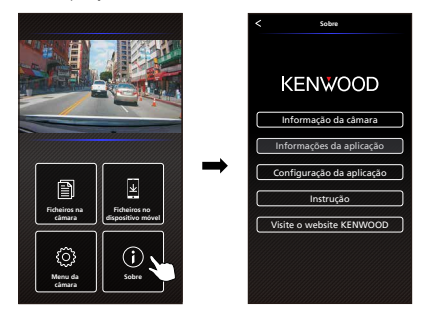

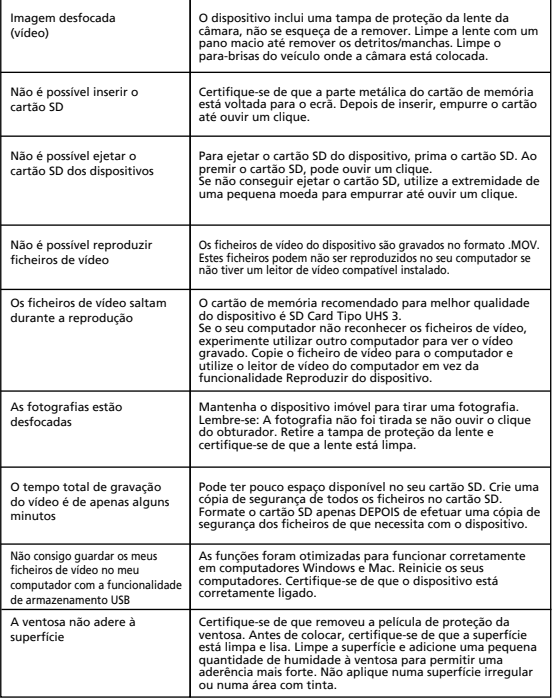

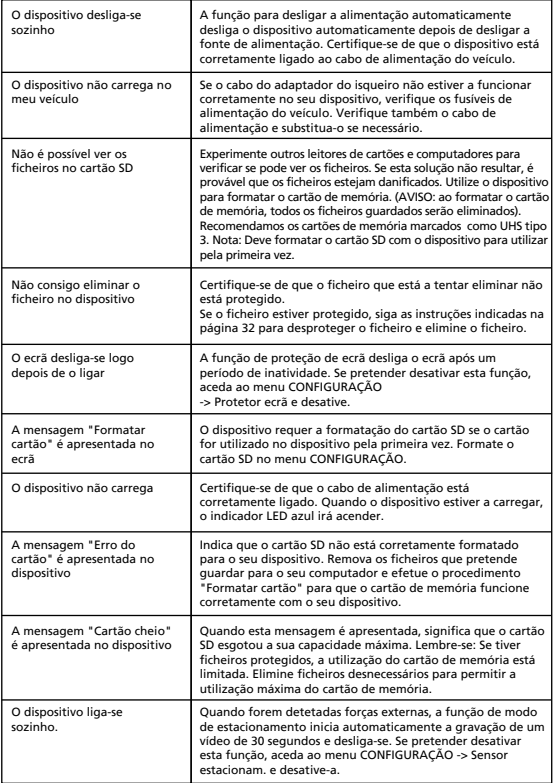

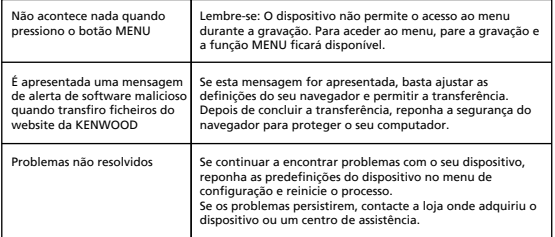

## Anexo

## **Sobre o ecrã do monitor**

- Evite golpes fortes na secção do ecrã. Pode danificar o ecrã.
- Não exponha o ecrã a luz solar direta. A exposição do ecrã a luz solar direta durante longos períodos aumenta a temperatura e pode danificar o ecrã.
- As temperaturas extremamente altas ou baixas podem causar um funcionamento lento, escurecer o ecrã ou provocar imagens residuais. Estes efeitos podem ocorrer devido às propriedades dos ecrãs de cristais líquidos e não constituem uma avaria. O dispositivo funcionará normalmente quando a temperatura no veículo voltar ao normal.
- Podem aparecer pequenos pontos no ecrã. Estes fenómenos são típicos dos ecrãs de cristais líquidos e não constituem uma avaria.
- Devido às propriedades dos ecrãs de cristais líquidos, pode ser difícil ver o ecrã dependendo do ângulo de visualização, mas não é uma avaria.

## **Especificação do Wireless Link**

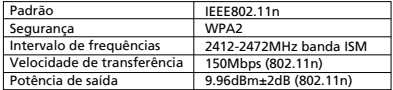

## **Especificação do GPS**

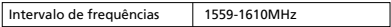

## **Sobre a segurança do Wireless Link**

O Wireless Link comunica através da ondas de rádio e pode aceder ao Link livremente até ao limite do alcance das ondas de rádio. Por outro lado, se não utilizar a definição de segurança, pode existir um risco de ataques de hackers ou invasão por terceiros mal intencionados. Recomendamos que utilize o Wireless Link depois de configurar a segurança dos dispositivos ligados.

Tenha em atenção que não somos responsáveis por quaisquer danos ou problemas relacionados com a segurança quando utilizar esta função.

## **Interferências de rádio com dispositivos Bluetooth**

Quando utiliza o Wireless Link, se existirem dispositivos Bluetooth próximos em funcionamento, podem ocorrer interferências de rádio que reduzem a velocidade de tráfego ou interrompem a ligação. Neste caso, não utilize os dispositivos simultaneamente.

## **Sobre os cartões SD**

• Cartões suportados pelo dispositivo

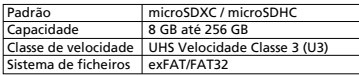

- É admitido até UHS Velocidade classe 3 (U3).
- O cartão de memória recomendado para melhor qualidade do dispositivo é SD Card Tipo UHS 3.

## **Precauções ao utilizar cartões SD**

- Quando utilizar um cartão SD comercialmente disponível, consulte as instruções fornecidas com o cartão.
- Formate (inicializar) um cartão SD com o dispositivo antes de utilizar.
- Os cartões SD são um produto com duração limitada, como número de gravações que podem suportar. Recomenda-se substituir regularmente o cartão SD por um novo consoante as condições de utilização.
- Quando inserir e remover um cartão SD, confirme a orientação, não o dobre nem aplique demasiada força ou pressão.
- Não toque diretamente nos contactos com a mão ou com objetos metálicos. Os dados guardados podem ser danificados ou perdidos devido à eletricidade estática.
- Crie cópias de segurança dos ficheiros necessários no cartão SD e guarde-as num computador ou noutro dispositivo. Os dados guardados podem ser perdidos devido às condições de utilização do cartão SD. Tenha em atenção que a JVCKENWOOD não o indemnizará por quaisquer danos resultantes da perda de ficheiros guardados.

## **Pedidos sobre a eliminação ou transferência de propriedade de um cartão SD**

Se utilizar as funções de formatação ou eliminação do cartão SD deste dispositivo ou formatar com uma função de um computador, apenas irá alterar as informações de gestão de ficheiros e não eliminará completamente os dados num cartão SD. Recomendamos que destrua fisicamente o cartão SD ou utilize software de eliminação de dados comercialmente disponível para eliminar completamente os dados no cartão SD antes de eliminar ou transferir a propriedade. A gestão dos dados no cartão SD é da sua exclusiva responsabilidade.

## **Avisos importantes de marcas comerciais e software**

- O logótipo microSDXC é uma marca comercial de SD-3C LLC.
- Microsoft, Windows e DirectX são marcas comerciais registadas ou marcas comerciais de Microsoft Corporation nos EUA e noutros países.
- Macintosh, Mac são marcas comerciais de Apple Inc. registadas nos EUA e noutros países.
- ©2019 Google LLC Todos os direitos reservados. Google Maps™ é uma marca comercial registada de Google LLC.
- Android é uma marca comercial de Google Inc. nos EUA e noutros países.
- iOS é uma marca comercial ou marca comercial registada de Cisco nos EUA e noutros países.

## **Aviso importante de software**

## **Sobre o Software de Código Aberto incluído no software para computador**

O KENWOOD VIDEO PLAYER inclui software de código aberto e outro de terceiros que está sujeito à GNU Lesser General Public License, versão 2.1 (LGPLv2.1) e a outras licenças de direitos de autor, isenções de responsabilidade e avisos. O código do software licenciado ao abrigo da licença LGPLv2.1 e outras licenças de direitos de autor, isenções de responsabilidade e avisos é distribuído no website abaixo: http://www.kenwood.com/gpl.

## **• FFmpeg**

Este software utiliza bibliotecas do projeto FFmpeg (http://ffmpeg.org/) ao abrigo da licença LGPLv2.1

Licença: GNU Lesser General Public License (LGPL) versão 2.1

## **• NSIS**

O instalador deste software foi criado utilizando NSIS (http://nsis.sourceforge.net) licenciado ao abrigo da licença zlib/libpng.

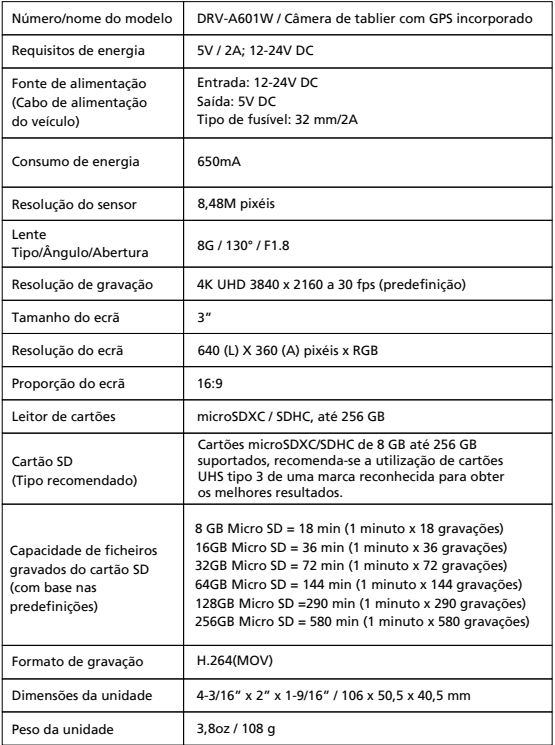

# **KENWOOD**